# HP Scanjet N6350 Instrukcja obsługi

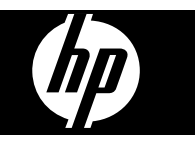

# Spis treści

## 1 Korzystanie ze skanera

 $\overline{2}$ 

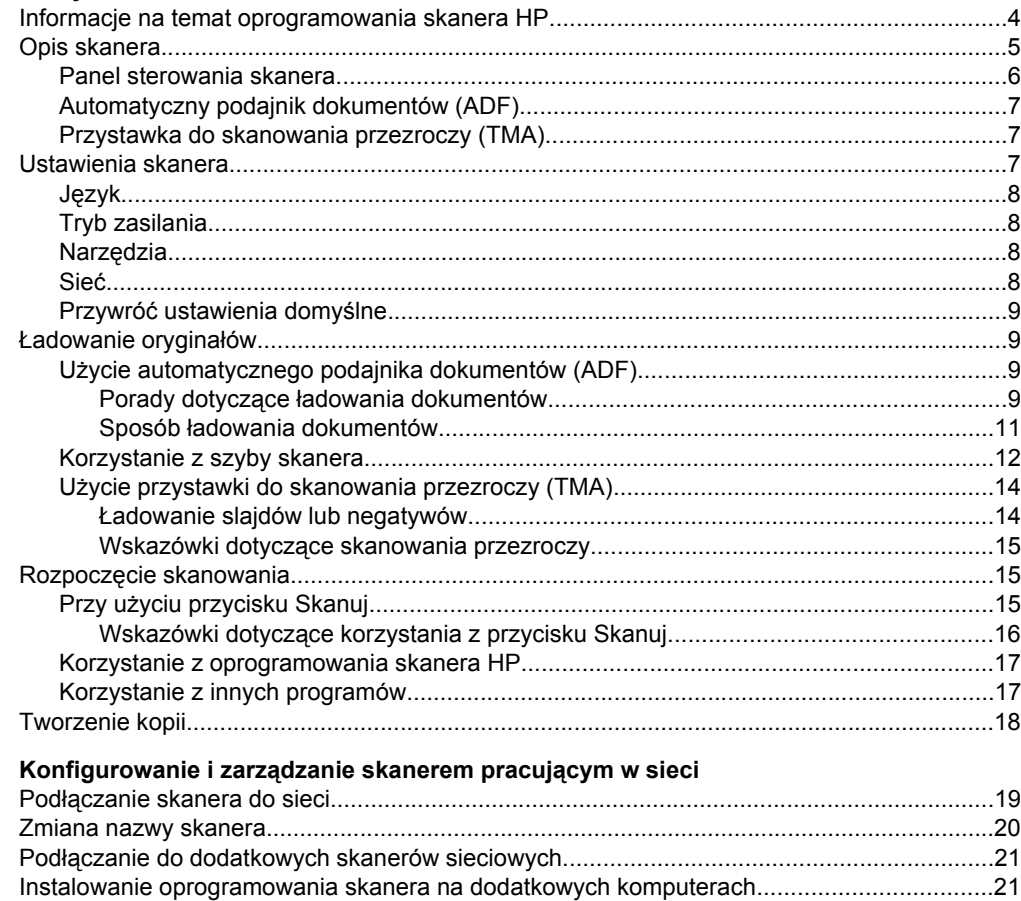

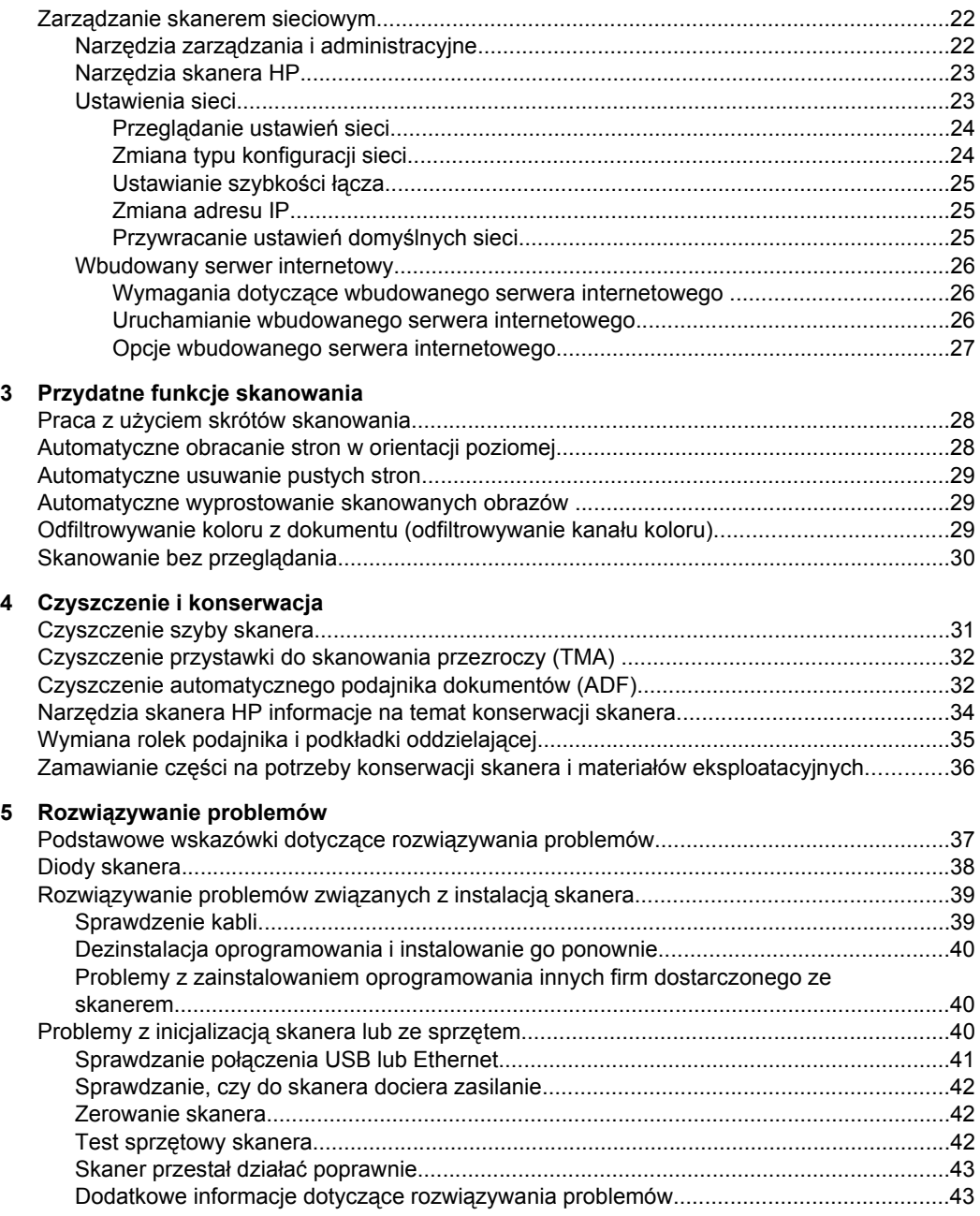

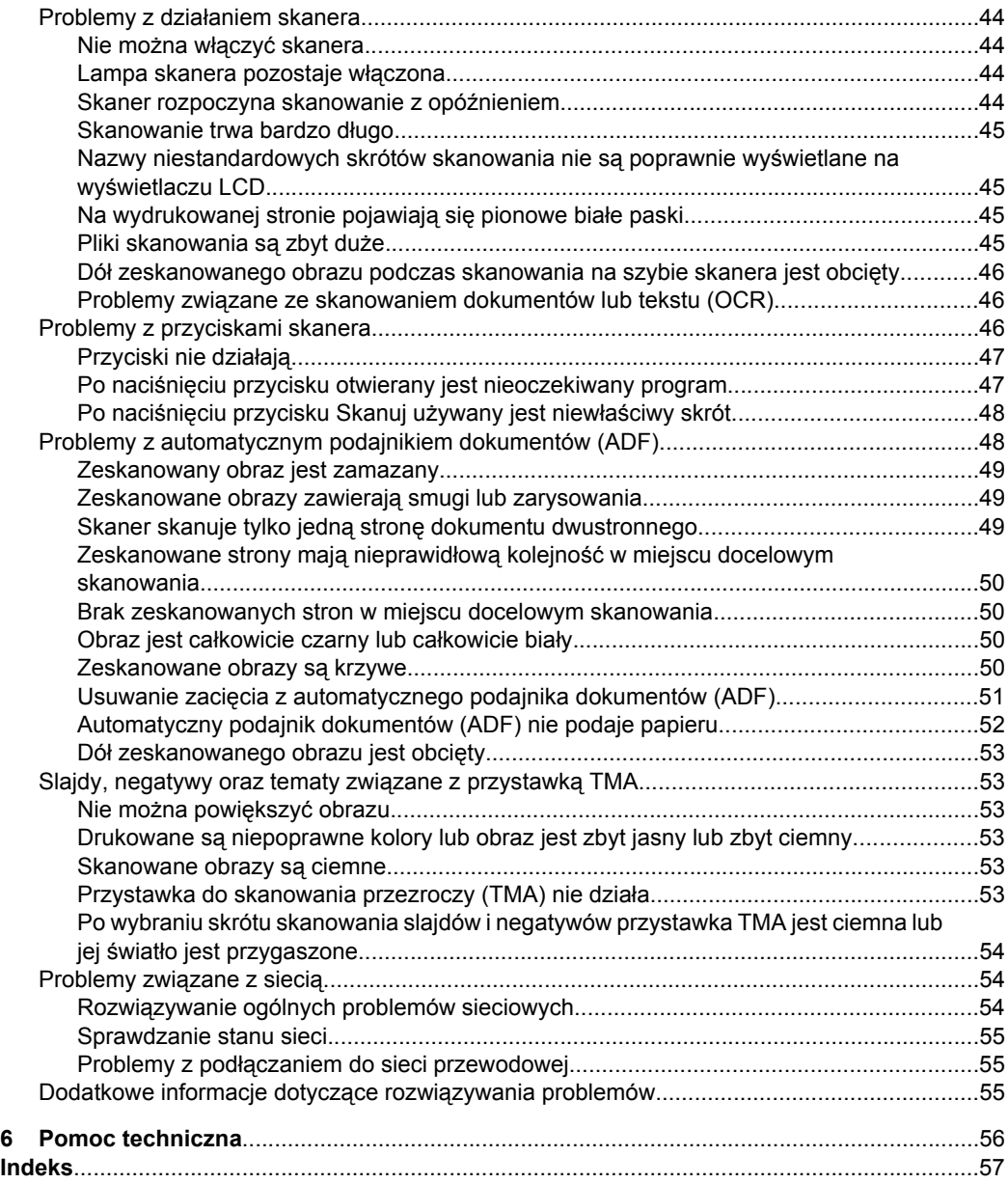

# <span id="page-5-0"></span>**1 Korzystanie ze skanera**

W poniższych tematach opisano skaner HP Scanjet, a także sposób skanowania i kopiowania oryginalnych dokumentów.

- Informacje na temat oprogramowania skanera HP
- [Opis skanera](#page-6-0)
- [Ustawienia skanera](#page-8-0)
- Ł[adowanie orygina](#page-10-0)łów
- Rozpoczę[cie skanowania](#page-16-0)
- [Tworzenie kopii](#page-19-0)

# **Informacje na temat oprogramowania skanera HP**

Po zainstalowaniu oprogramowania skanera HP na pulpicie dodane zostaną następujące ikony. Otwierają one programy służące do skanowania, kopiowania oraz edycji zeskanowanych obrazów.

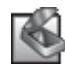

Skanowanie HP jest programem używanym do skanowania obrazów oraz dokumentów. Programu Skanowanie HP należy używać w następujących sytuacjach:

- **Skanowanie**
- Uzyskiwanie dostęp do pomocy oraz informacji dotyczące rozwiązywania problemów
- Uzyskiwanie dostępu do okna podglądu programu **Skanowanie HP** w celu edycji zeskanowanych obrazów przed ich zapisaniem
- Skanowanie slajdów lub negatywów za pomocą przystawki do skanowania przezroczy (TMA).
- Modyfikowanie ustawień i preferencji, takich jak przypisywanie oprogramowania innych firm (za pomocą skrótów skanowania) do przycisku **Skanuj** ( ).

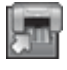

Kopiowanie HP to program używany do drukowania kopii za pomocą drukarki.

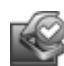

Narzędzia skanera HP jest programem służącym do zapisywania informacji o konserwacji oraz wykonywania niektórych zadań sieciowych. Dodatkowo, jeśli nie jest używane oprogramowanie Skanowanie HP, program Narzędzia skanera HP umożliwia skonfigurowanie przycisków **Skanuj (<absolution**) na potrzeby oprogramowania innych firm.

Aby rozpocząć skanowanie, kliknij dwukrotnie ikonę **Skanowanie HP**. Jeśli istnieją połączenia z więcej niż jednym skanerem, po wyświetleniu okna dialogowego programu **Skanowanie HP** wybierz skaner z menu **Urządzenie**, a następnie postępuj zgodnie z instrukcjami wyświetlanymi na ekranie.

**Uwaga** Ustawienia skanowania można modyfikować w oknie dialogowym skrótów programu **Skanowanie HP**. Aby uzyskać więcej informacji, kliknij opcję **Pomoc** w oknie dialogowym skrótów programu **Skanowanie HP**.

Aby rozpocząć kopiowanie, kliknij dwukrotnie ikonę programu **Kopiowanie HP**, a następnie wykonaj wyświetlane na ekranie instrukcje.

<span id="page-6-0"></span>**Uwaga** Przyciski Skanuj (S) lub Kopiuj (-) można kojarzyć z innymi aplikacjami, jeśli system Windows rozpoznaje aplikację jako uruchamianą przyciskiem. W tym celu należy użyć programu Narzędzia skanera HP.

### *Patrz także*

- "Ł[adowanie orygina](#page-10-0)łów" na stronie 9
- ["Korzystanie z oprogramowania skanera HP" na stronie 17](#page-18-0)
- ["Tworzenie kopii" na stronie 18](#page-19-0)

# **Opis skanera**

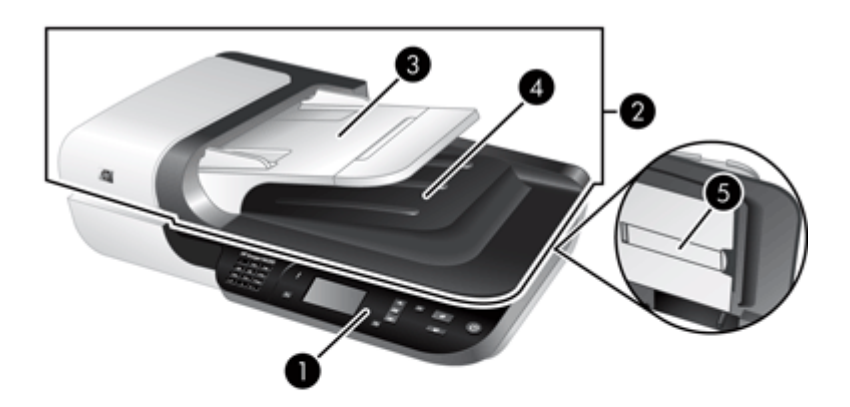

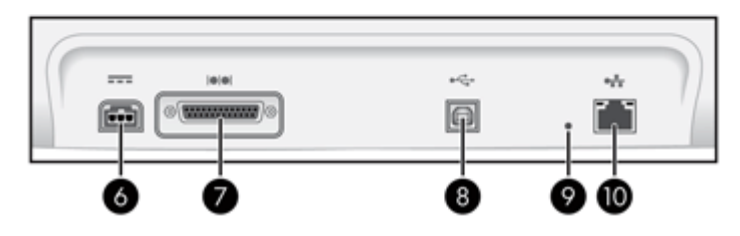

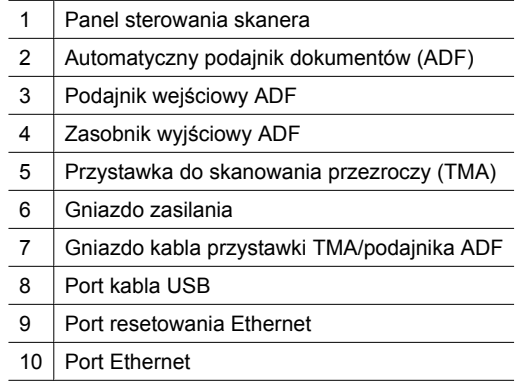

<span id="page-7-0"></span>*Patrz także*

- Panel sterowania skanera
- [Automatyczny podajnik dokumentów \(ADF\)](#page-8-0)
- [Przystawka do skanowania przezroczy \(TMA\)](#page-8-0)

## **Panel sterowania skanera**

Przyciski na panelu sterowania skanera umożliwiają uruchamianie skanowania i konfigurowanie niektórych ustawień skanera.

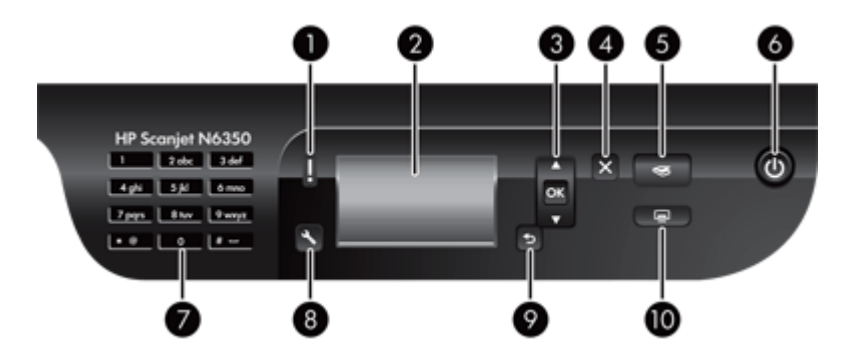

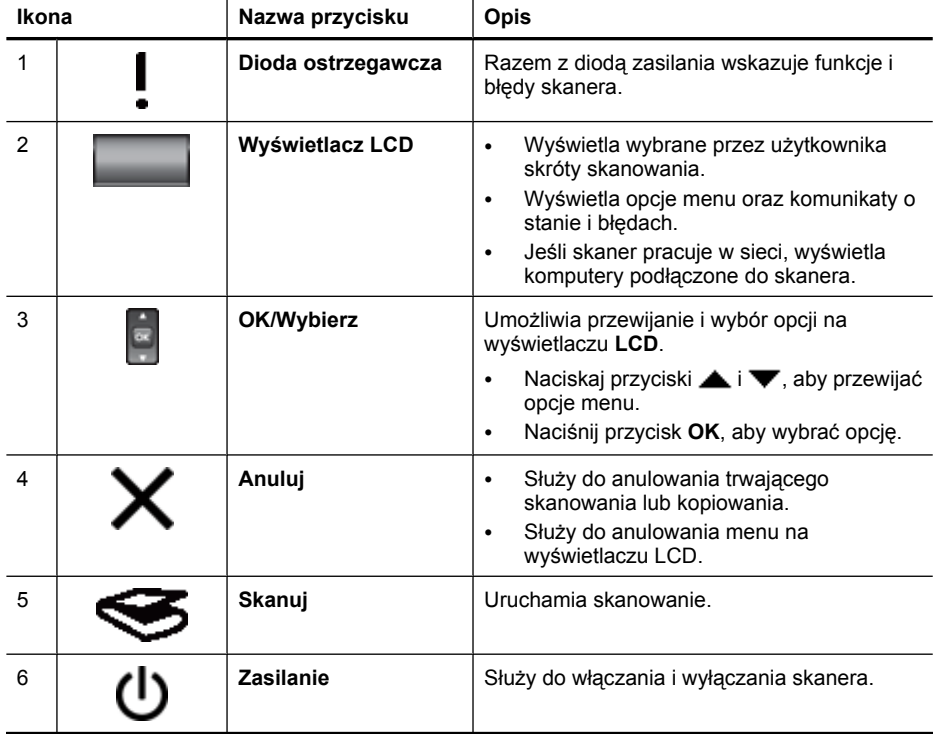

<span id="page-8-0"></span>(ciąg dalszy)

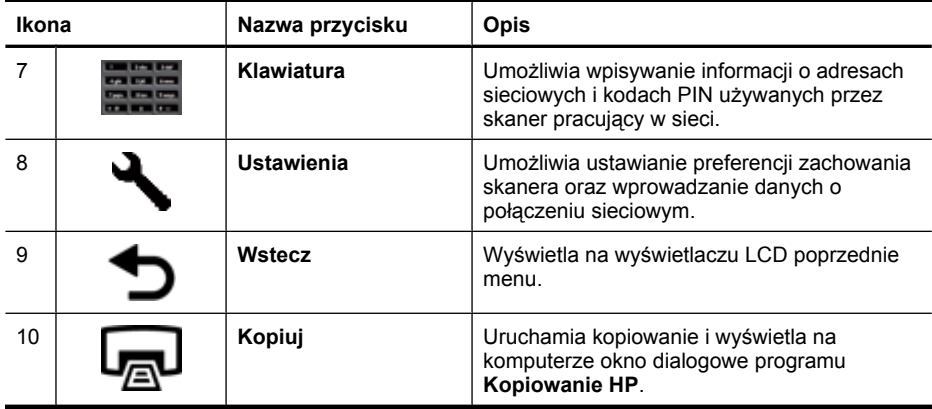

#### *Patrz także*

- "Rozpoczę[cie skanowania" na stronie 15](#page-16-0)
- ["Tworzenie kopii" na stronie 18](#page-19-0)
- "Ustawienia skanera" na stronie 7
- ["Diody skanera" na stronie 38](#page-39-0)
- "Konfigurowanie i zarządzanie skanerem pracują[cym w sieci" na stronie 19](#page-20-0)

## **Automatyczny podajnik dokumentów (ADF)**

Automatyczny podajnik dokumentów (ADF) umożliwia szybkie i łatwe skanowanie dokumentów składających się z pojedynczych stron lub wielu stron.

#### *Patrz także*

- "Uż[ycie automatycznego podajnika dokumentów \(ADF\)" na stronie 9](#page-10-0)
- "Rozpoczę[cie skanowania" na stronie 15](#page-16-0)
- ["Tworzenie kopii" na stronie 18](#page-19-0)

## **Przystawka do skanowania przezroczy (TMA)**

Przystawka do skanowania przezroczy (TMA) umożliwia skanowanie 35-milimetrowych slajdów i negatywów.

*Patrz także*

- "Uż[ycie przystawki do skanowania przezroczy \(TMA\)" na stronie 14](#page-15-0)
- "Rozpoczę[cie skanowania" na stronie 15](#page-16-0)

# **Ustawienia skanera**

Przycisk Konfigurowanie ( ) umożliwia zmianę następujących ustawień skanera:

- Ję[zyk](#page-9-0)
- [Tryb zasilania](#page-9-0)
- [Narz](#page-9-0)ędzia
- <span id="page-9-0"></span>• Sieć
- Przywróć [ustawienia domy](#page-10-0)ślne
- **Uwaga** Oprogramowanie skanera HP umożliwia zmianę dodatkowych ustawień. Kliknij dwukrotnie ikonę programu **Skanowanie HP** na pulpicie, w przypadku połączenia z kilkoma skanerami wybierz skaner z menu **Urządzenie**, a następnie wybierz opcję z menu **Opcje**. Aby uzyskać więcej informacji, kliknij opcję **Pomoc** w oknie dialogowym skrótów programu **Skanowanie HP**.

# **Język**

Aby wybrać język wyświetlacza LCD, wykonaj następujące czynności:

- 1. Naciśnij przycisk **Konfigurowanie** (**)**, za pomocą przycisków **i w** wybierz opcję **Język**, a następnie naciśnij przycisk **OK**.
- **2.** Naciskaj przyciski **i v**, aby wybrać odpowiedni język, naciśnij przycisk **OK**, aby potwierdzić wybór języka, a następnie naciśnij przycisk **OK**, aby wyjść.

# **Tryb zasilania**

Zużycie energii przez skaner można zmniejszyć, używając następujących ustawień:

- **Oszczędzanie energii**: Zmniejsza zużycie energii, ale wydłuża czas rozpoczęcia skanowania lub kopiowania.
- **Błyskawiczne rozgrzewanie**: Skraca czas rozpoczęcia skanowania lub kopiowania, ale zwiększa zużycie energii.

Aby zmienić zużycie energii, wykonaj następujące czynności:

- **1.** Naciśnij przycisk **Konfigurowanie** ( $\lambda$ ), za pomocą przycisków  $\lambda$  i wybierz opcję **Tryb zasilania**, a następnie naciśnij przycisk **OK**.
- **2.** Naciskaj ▲ i ▼, aby wybrać odpowiednie ustawienie, naciśnij przycisk OK, a następnie naciśnij dwukrotnie ...

# **Narzędzia**

Ta opcja menu umożliwia uruchomienie programu Narzędzia skanera HP na podłączonym komputerze. To narzędzie umożliwia skojarzenie dowolnej uruchamianej przyciskiem aplikacji z przyciskami **Skanuj** ( ) lub **Kopiuj** ( ) i monitorowanie użycia określonych części skanera do celów związanych z konserwacją i opcjami dostępu do sieci.

**Uwaga** Program Narzędzia skanera HP można również uruchomić, klikając dwukrotnie ikonę **Narzędzia skanera HP** na pulpicie.

#### *Patrz także*

- "Narzę[dzia skanera HP informacje na temat konserwacji skanera" na stronie 34](#page-35-0)
- "Konfigurowanie i zarządzanie skanerem pracują[cym w sieci" na stronie 19](#page-20-0)

## **Sieć**

Menu **Sieć** umożliwia wyświetlanie i zmianę ustawień sieciowych, takich jak adres IP i prędkość łącza.

#### *Patrz także*

"Konfigurowanie i zarządzanie skanerem pracują[cym w sieci" na stronie 19](#page-20-0)

## <span id="page-10-0"></span>**Przywróć ustawienia domyślne**

Menu **Przywróć ustawienia domyślne** umożliwia przywrócenie wszystkich ustawień sprzętowych do domyślnych wartości fabrycznych.

# **Ładowanie oryginałów**

Oryginały można ładować na skaner jedną z następujących metod:

- Użycie automatycznego podajnika dokumentów (ADF)
- [Korzystanie z szyby skanera](#page-13-0)
- Uż[ycie przystawki do skanowania przezroczy \(TMA\)](#page-15-0)

#### **Użycie automatycznego podajnika dokumentów (ADF)**

Pomocne informacje na temat prawidłowego ładowania dokumentów można znaleźć w poniższych tematach.

- Porady dotyczące ładowania dokumentów
- Sposób ł[adowania dokumentów](#page-12-0)

#### **Porady dotyczące ładowania dokumentów**

• Automatyczny podajnik dokumentów (ADF) obsługuje poniższe typy papieru.

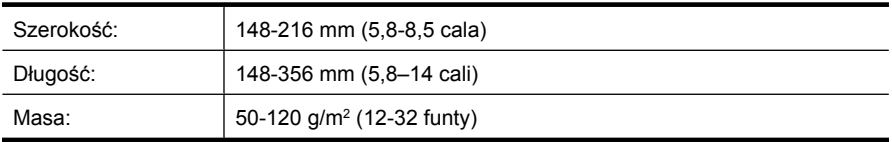

• Skanowanie poniższych typów dokumentów z użyciem podajnika może spowodować ich uszkodzenie lub zacięcie papieru. Aby skanować te dokumenty, należy je umieścić na szybie skanera, nie używając podajnika ADF.

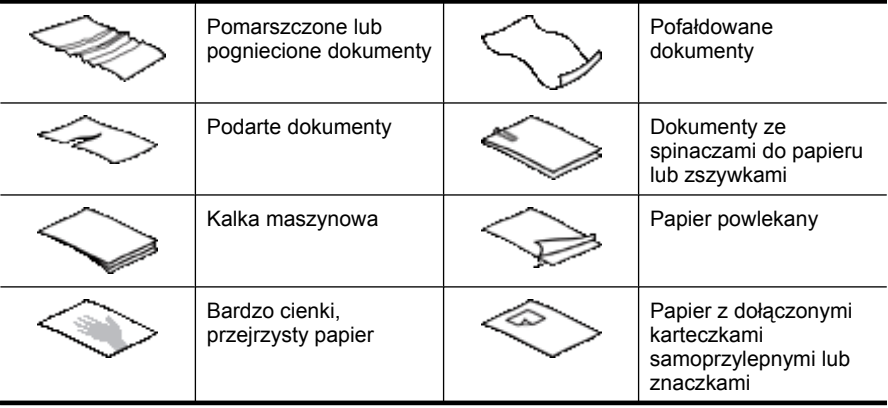

#### Rozdział 1

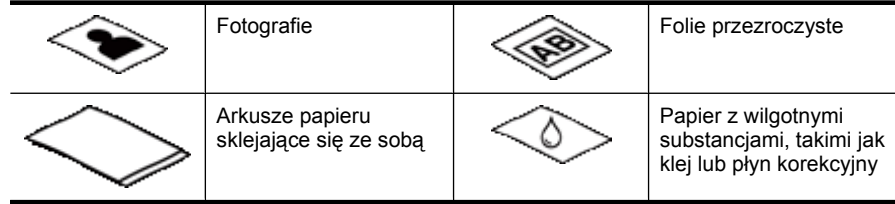

- Przed załadowaniem dokumentów należy się upewnić, że drzwiczki dostępu do podajnika ADF są starannie zatrzaśnięte.
- Podczas ładowania stosu dokumentów należy upewnić się, że wszystkie dokumenty są tej samej szerokości.
- Podczas ładowania stron o orientacji poziomej należy upewnić się, że górne krawędzi stron są skierowane ku tylnej części skanera. W takim przypadku, jeśli w oprogramowaniu skanera HP ustawiono opcję automatycznego obracania stron o orientacji poziomej, strony zostaną na pewno właściwie obrócone.
- Maksymalna pojemność podajnika ADF wynosi 50 arkuszy papieru o gramaturze 75 g/m2. W przypadku papieru o większej gramaturze pojemność podajnika jest mniejsza.
- Podczas ładowania kartek mniejszych rozmiarów, np. w formacie A5 (148 x 210 mm lub 5,8 x 8,3 cala), należy załadować stos składający się z przynajmniej pięciu kartek, aby zapewnić właściwe wykrywanie i podawanie przez podajnik ADF kartek ze stosu. Jeśli stron małych jest mniej niż pięć, skanowanie należy przeprowadzić, umieszczając je na szybie skanera.
- W przypadku skanowania dokumentów, które wystają poza podajnik wejściowy, należy wyciągnąć przedłużenie podajnika wejściowego (1), a następnie załadować dokumenty (2).

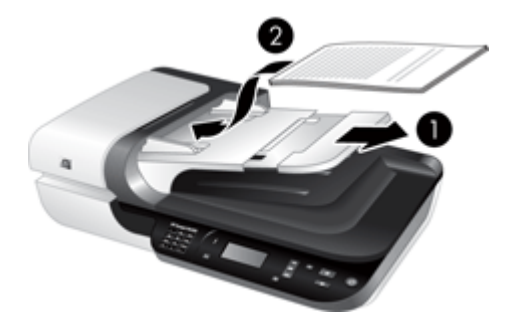

## <span id="page-12-0"></span>**Sposób ładowania dokumentów**

**1.** Jeśli strony oryginałów są długie, należy wyciągnąć przedłużenie podajnika wejściowego.

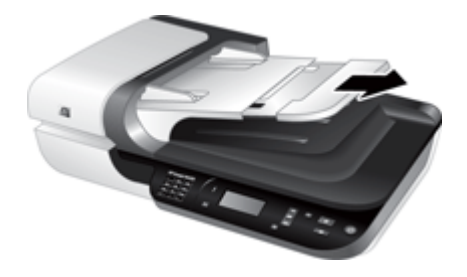

**2.** Przekartkuj stos arkuszy dokumentów, aby nie były one sklejone. Przekartkuj krawędź stosu zwróconą w stronę podajnika ADF w jednym kierunku, a następnie tę samą krawędź w przeciwnym kierunku.

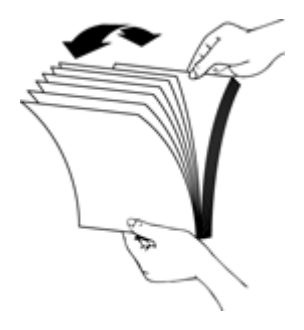

**3.** Wyrównaj krawędzie dokumentów, uderzając dolną krawędzią stosu w blat stołu. Obróć stos o 90 stopni i powtórz czynność.

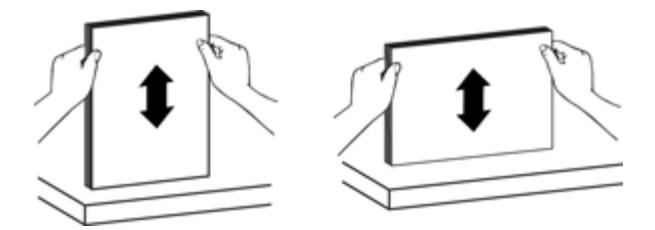

#### <span id="page-13-0"></span>Rozdział 1

**4.** Umieść stos na środku podajnika wejściowego. Załaduj stos skanowaną stroną do góry.

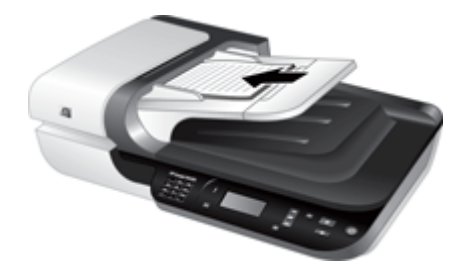

**5.** Dopasuj prowadnice papieru do szerokości dokumentów. Uważaj, aby nie docisnąć prowadnic zbyt mocno, ponieważ może to ograniczyć podawanie papieru. Upewnij się jednak, że prowadnice papieru dotykają krawędzi dokumentów.

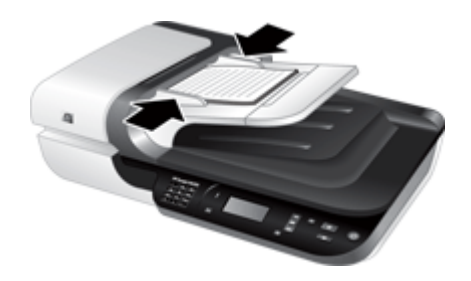

**6.** Delikatnie popchnij stos do przodu, aby uruchomić czujnik podajnika.

#### *Patrz także*

- "Porady dotyczące ł[adowania dokumentów" na stronie 9](#page-10-0)
- ["Problemy z automatycznym podajnikiem dokumentów \(ADF\)" na stronie 48](#page-49-0)
- "Rozpoczę[cie skanowania" na stronie 15](#page-16-0)

#### **Korzystanie z szyby skanera**

Przedmioty, które nie spełniają wymagań automatycznego podajnika dokumentów (ADF), należy umieszczać bezpośrednio na szybie skanera.

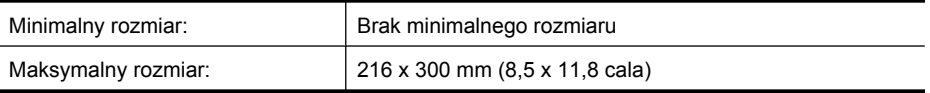

**Uwaga** Aktywny obszar przetwarzania obrazu nie obejmuje całej długości szyby skanera, zatem należy upewnić się, że oryginały umieszczono zgodnie z oznaczeniem na brzegu szyby skanera.

Umieść oryginał na szybie skanera (stroną do zeskanowania skierowaną w dół) zgodnie z oznaczeniami. Strony o orientacji poziomej należy umieścić skanowaną stroną w dół, górną krawędzią w stronę tylnej części skanera.

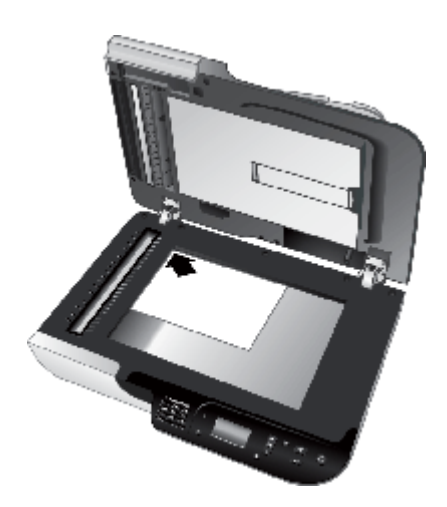

**Wskazówka** Aby jednocześnie skanować wiele obrazów, rozmieść obrazy, które mają być skanowane na szybie skanera, pozostawiając między nimi odstęp wynoszący co najmniej 6 mm (0,25 cala).

*Patrz także*

"Rozpoczę[cie skanowania" na stronie 15](#page-16-0)

# <span id="page-15-0"></span>**Użycie przystawki do skanowania przezroczy (TMA)**

W tej części zamieszczono informacje dotyczące stosowania przystawki do skanowania przezroczy (TMA) w celu skanowania slajdów, w tym slajdów 35 mm oraz negatywów.

- Ładowanie slajdów lub negatywów
- Wskazówki dotyczą[ce skanowania przezroczy](#page-16-0)

#### **Ładowanie slajdów lub negatywów**

Przystawka do skanowania przezroczy (TMA) umożliwia skanowanie dwu slajdów 35 mm lub trzech klatek negatywu jednocześnie.

#### **Rysunek 1-1 Ładowanie slajdów**

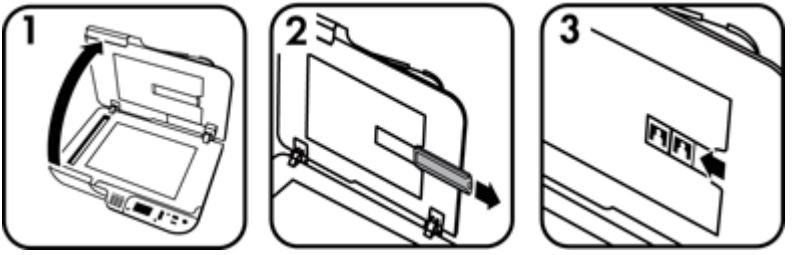

#### **Rysunek 1-2 Ładowanie negatywów**

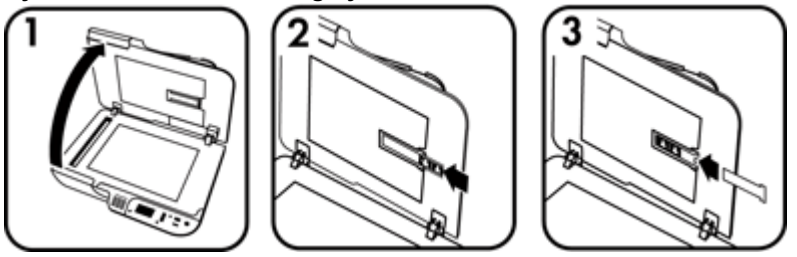

Aby załadować slajdy lub negatywy do przystawki do skanowania przezroczy (TMA), należy wykonać następujące czynności:

- **1.** Otwórz pokrywę skanera.
- **2.** Wyjmij uchwyt na negatywy z uchwytu slajdów.
- **3.** Wykonaj jedną z następujących czynności, aby włożyć slajdy lub negatywy:
	- W przypadku skanowania slajdów umieść slajdy w uchwycie slajdów. Włóż slajdy ich górną częścią skierowaną do góry, przodem do siebie. Upewnij się, że slajdy leżą płasko i nie nachodzą na siebie.
	- W przypadku skanowania negatywów wykonaj następujące czynności:

**Uwaga** Aby skanować slajdy i negatywy za pomocą przystawki do skanowania przezroczy (TMA), należy użyć oprogramowania skanera HP.

- <span id="page-16-0"></span>**a**. Zdejmij osłonę przed światłem z uchwytu na negatywy.
- **b**. Wsuń kliszę negatywową do uchwytu, błyszczącą stroną w swoim kierunku. Negatywy można bardzo łatwo uszkodzić, dlatego należy trzymać je tylko za krawędzie.
- **c**. Jeśli negatyw ma mniej niż 3 klatki, załóż osłonę przed światłem na uchwyt na negatywy. Upewnij się, że krawędź osłony przed światłem dotyka ostatniej klatki.
- **d**. Włóż uchwyt na negatywy z powrotem do uchwytu slajdów.
- **4.** Zamknij pokrywę skanera.

#### *Patrz także*

- "Rozpoczęcie skanowania" na stronie 15
- ["Slajdy, negatywy oraz tematy zwi](#page-54-0)ązane z przystawką TMA" na stronie 53

#### **Wskazówki dotyczące skanowania przezroczy**

- Aby zeskanować pozytywowe przezrocze, który nie mieści się w przystawce do skanowania przezroczy (TMA), należy umieścić je na szybie skanera, przykryć kartką białego papieru, wybrać skrót skanowania nie używającego TMA i zeskanować w zwykły sposób.
- Podczas skanowania negatywu domyślny skrót skanowania automatycznie powiększa obraz do rozmiarów około 6,7 x 10 cm (2,64 x 4 cale). Aby otrzymać mniejszy lub większy obraz końcowy, uruchom skanowanie z zastosowaniem oprogramowania skanera HP, a następnie użyj narzędzia **Zmień rozmiar** w oknie podglądu narzędzia **Skanowanie HP** w celu ustawienia skalowania odpowiedniego dla pożądanego rozmiaru końcowego. Skaner zeskanuje obiekt do wybranego rozmiaru i odpowiednio dopasuje rozdzielczość skanowania. Aby uzyskać więcej informacji, skorzystaj z pomocy oprogramowania skanera.

# **Rozpoczęcie skanowania**

Skanowanie można rozpocząć na jeden z poniższych sposobów:

- Przy użyciu przycisku Skanuj
- [Korzystanie z oprogramowania skanera HP](#page-18-0)
- [Korzystanie z innych programów](#page-18-0)

## **Przy użyciu przycisku Skanuj**

Aby skanować przy użyciu przycisku Skanuj (·) na skanerze, wykonaj następujące czynności:

- **1.** Załaduj oryginały.
- **2.** Jeśli na wyświetlaczu LCD skanera są wyświetlane nazwy komputerów:
	- **a**. Za pomocą przycisków  $\triangle$  i  $\blacktriangledown$  na panelu sterowania skanera wybierz komputer, a następnie naciśnij przycisk **OK**.
	- **b**. Po wyświetleniu monitu wprowadź swój kod PIN i następnie naciśnij przycisk **OK**.
- **3.** Jeśli na ekranie LCD skanera wyświetlana jest informacja, że na skanerze nie są dostępne skróty skanowania, naciśnij przycisk **Skanuj** ( ). Okno dialogowe **Skanuj do...Konfigurowanie** wyświetlane na ekranie komputera umożliwia

<span id="page-17-0"></span>przesyłanie odpowiednich skrótów skanowania na listę skrótów skanowania panelu sterowania skanera.

- **a**. Wybierz skrót z listy **Dostępne skróty skanowania**, a następnie kliknij przycisk **Dodaj**.
- **b**. Za pomocą przycisków strzałek **Przenieś** (w górę) i **Przenieś** (w dół) w oknie dialogowym rozmieść skróty w obszarze **Lista panelu przedniego**. Skróty będą wyświetlane w tej kolejności podczas przewijania listy na panelu sterowania skanera.
- **c**. Po zakończeniu pracy z listą kliknij przycisk **Aktualizuj urządzenie**, a następnie zamknij oprogramowanie skanujące HP. Dodatkowe informacje na temat ładowania skrótów skanowania zawiera drukowana wersja podręcznika uruchamiania.
- **4.** Za pomocą przycisków ▲ i ▼ wybierz skrót skanowania.
- **5.** Naciśnij przycisk Skanuj (S) na panelu sterowania skanera. Skaner przesyła zeskanowany obraz do komputera.

### **Wskazówki dotyczące korzystania z przycisku Skanuj**

- Przed pierwszym użyciem przycisku **Skanuj (S)** należy wybrać skróty skanowania wyświetlone w menu skrótów skanowania.
- Aby anulować skanowanie, naciśnij przycisk **Anuluj (X)**.
- **Przyciski Skanuj (S) i Kopiuj (-)** można skojarzyć z dowolną uruchamianą przyciskiem aplikacją do skanowania. Dodatkowe informacje na temat ładowania skrótów skanowania zawiera drukowana wersja podręcznika uruchamiania.
- Aby uzyskać podgląd zeskanowanego obrazu i poddać go edycji przed jego wysłaniem, kliknij dwukrotnie ikonę programu **Skanowanie HP** na pulpicie, kliknij opcję **Zmień ustawienia...**, a następnie wybierz opcję **Wyświetl podgląd zeskanowanego obrazu**. Można również skonfigurować przycisk **Skanuj** tak aby zeskanowane obrazy były wyświetlane przed wysłaniem. Aby uzyskać więcej informacji, skorzystaj z pomocy oprogramowania skanera.
- Jeśli skanowane są slajdy 35 mm lub negatywy, wybierz skrót skanowania dla slajdów lub negatywów. W przeciwnym razie lampa przystawki do skanowania przezroczy nie zostanie włączona.
- Aby utworzyć niestandardowy skrót skanowania, kliknij dwukrotnie ikonę programu **Skanowanie HP** na komputerze. W oknie dialogowym skrótów skanowania programu **Skanowanie HP** podświetl skrót skanowania najbardziej zbliżony do tego, który ma zostać utworzony, a następnie kliknij opcję **Zmień ustawienia**. Zmodyfikuj ustawienia i zapisz skrót skanowania. Aby uzyskać więcej informacji, skorzystaj z pomocy oprogramowania skanera. Można również określić skrót skanowania jako domyślny, aby nie było konieczne wybieranie go z listy za każdym razem.

#### *Patrz także*

- "Ł[adowanie orygina](#page-10-0)łów" na stronie 9
- ["Korzystanie z oprogramowania skanera HP" na stronie 17](#page-18-0)
- ["Korzystanie z innych programów" na stronie 17](#page-18-0)

## <span id="page-18-0"></span>**Korzystanie z oprogramowania skanera HP**

Oprogramowanie skanera HP należy uruchomić, aby uzyskać większą kontrolę nad procesem skanowania, na przykład umożliwia uzyskanie podglądu obrazu przed rozpoczęciem właściwego skanowania, korzystanie z funkcji zaawansowanych i zmianę ustawień skanowania.

Aby skanować przy użyciu oprogramowania skanera HP, wykonaj następujące czynności:

- **1.** Załaduj oryginały.
- **2.** Kliknij dwukrotnie ikonę programu **Skanowanie HP**.
- **3.** Jeśli komputer jest połączony przez sieć z kilkoma skanerami HP N6350, z menu **Urządzenie** wybierz odpowiedni skaner, a następnie kliknij przycisk **OK**.
- **4.** W oknie dialogowym skrótów programu **Skanowanie HP**:
	- **a**. Wybierz skrót skanowania, którego chcesz użyć.
	- **b**. Aby zmienić ustawienia skanowania lub wyświetlić podgląd przed skanowaniem, kliknij opcję **Zmień ustawienia...** i wprowadź odpowiednie zmiany. Aby uzyskać więcej informacji, skorzystaj z pomocy oprogramowania skanera.
	- **c**. Kliknij opcję **Skanuj**.
- **5.** Jeśli wybrano opcję wyświetlania podglądu, wyświetlane jest okno podglądu programu **Skanowanie HP**. Wprowadź odpowiednie zmiany. Po zakończeniu kliknij przycisk **Zakończ**. Aby uzyskać więcej informacji, skorzystaj z pomocy oprogramowania skanera.
	- **Uwaga** Jeśli opcja **Wyświetl podgląd** nie została wybrana, może zostać wyświetlony monit z pytaniem o skanowanie następnych dokumentów. Kliknij przycisk **Tak**, aby skanować dodatkowe dokumenty, lub kliknij przycisk **Nie**, aby wysłać zeskanowane obrazy do określonej lokalizacji.

Po kliknięciu przycisku **Zakończ** oprogramowanie do skanowania HP prześle zeskanowane strony do określonej lokalizacji.

**Wskazówka** Okno dialogowe skrótów programu **Skanowanie HP** jest wyświetlane po zakończeniu skanowania, dzięki czemu można skanować kolejne oryginały. Po zakończeniu skanowania kliknij przycisk **Zamknij**.

#### *Patrz także*

- "Ł[adowanie orygina](#page-10-0)łów" na stronie 9
- ["Przydatne funkcje skanowania" na stronie 28](#page-29-0)

## **Korzystanie z innych programów**

Obraz lub dokument można skanować bezpośrednio w dowolnym programie zgodnym ze standardem WIA lub TWAIN. Na ogół program taki można rozpoznać po tym, że jest w nim dostępne polecenie **Pobierz**, **Skanuj**, **Importuj nowy obiekt** lub **Wstaw**. W razie wątpliwości należy się zapoznać z dokumentacją programu.

<span id="page-19-0"></span>Aby skanować przy użyciu oprogramowania zgodnego ze standardem WIA lub TWAIN, wykonaj następujące czynności:

- **1.** Uruchom oprogramowanie skanera, a następnie wybierz źródło danych WIA lub TWAIN.
- **2.** Wykonaj odpowiednie czynności, aby zakończyć skanowanie.
- **3.** Wybierz ustawienia odpowiednie dla skanowanych oryginałów.

Więcej informacji można znaleźć w pomocy online oprogramowania skanera.

**Uwaga** Jeśli aplikacja jest zgodna ze standardem ISIS lub aby usprawnić skanowanie dokumentów przy użyciu programów zgodnych ze standardem TWAIN, można zainstalować sterownik EMC ISIS/TWAIN. Aby to wykonać, włóż instalacyjny dysk CD dostarczony ze skanerem i wybierz opcję EMC ISIS/TWAIN. Podczas skanowania dokumentów wybierz z aplikacji sterownik HP Scanjet N6350 Doc TWAIN. Podczas skanowania obrazów za pomocą innych programów wybierz sterownik HP Scanjet N6350 TWAIN.

#### *Patrz także*

"Ł[adowanie orygina](#page-10-0)łów" na stronie 9

# **Tworzenie kopii**

Do skanowania oryginałów i wysyłania ich do drukarki służy przycisk **Kopiuj** ( ).

Aby utworzyć kopie, wykonaj następujące czynności:

- **1.** Załaduj oryginały.
- **2.** Jeśli skaner pracuje w sieci:
	- **a**. Za pomocą przycisków  $\triangle$  i  $\blacktriangledown$  na panelu sterowania skanera wybierz komputer, a następnie naciśnij przycisk **OK**.
	- **b**. Po wyświetleniu monitu wprowadź swój kod PIN i następnie naciśnij przycisk **OK**.
- **3.** Naciśnij przycisk **Kopiuj** ( ). Kopia jest wysyłane do drukarki, a na podłączonym komputerze jest wyświetlane okno dialogowe **Kopiowanie HP**.
- **4.** Aby zmienić ustawienia, takie jak liczba kopii lub typ wyjściowy, wykonaj następujące czynności:
	- **a**. Kliknij opcję **Anuluj** w oknie dialogowym postępu.
	- **b**. Wprowadź odpowiednie zmiany w oknie dialogowym **Kopiowanie HP**.
	- **c**. Kliknij przycisk **Uruchom**. Kopia zostaje wysłana do drukarki.
- **Wskazówka** Kopię można również tworzyć, klikając ikonę programu **Kopiowanie HP** na pulpicie.

# <span id="page-20-0"></span>**2 Konfigurowanie i zarządzanie skanerem pracującym w sieci**

Ta sekcja jest przeznaczona dla administratora lub osób odpowiedzialnych za zarządzanie skanerem sieciowym.

Urządzenie HP Scanjet N6350 może zostać zainstalowane w sieci, i może być współużytkowane przez do 20 komputerów.

W następujących tematach opisano sposób konfigurowania i zarządzania skanerem pracującym w sieci.

- Podłączanie skanera do sieci
- [Zmiana nazwy skanera](#page-21-0)
- Podłą[czanie do dodatkowych skanerów sieciowych](#page-22-0)
- [Instalowanie oprogramowania skanera na dodatkowych komputerach](#page-22-0)
- Zarzą[dzanie skanerem sieciowym](#page-23-0)

# **Podłączanie skanera do sieci**

Aby podłączyć skaner do komputera znajdującego się w sieci, wykonaj następujące kroki.

- **1.** Naciśnij przycisk **Zasilanie**, aby wyłączyć skaner.
- **2.** Odłącz kabel USB od skanera, jeśli jest do niego podłączony.
- **3.** Podłącz skaner do routera (na ilustracji), gniazdka Ethernet lub przełącznika Ethernet, używając kabla Ethernet.

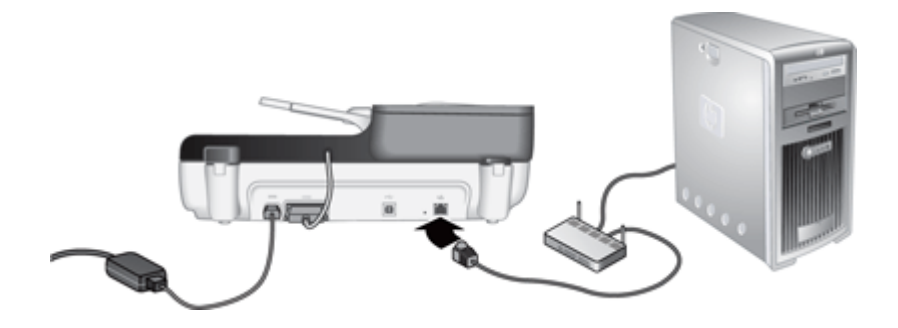

**4.** Naciśnij przycisk **Zasilanie**, aby włączyć skaner.

- <span id="page-21-0"></span>**5.** Jeśli liczba skanerów HP Scanjet N6350 znajdujących się w sieci jest większa niż jeden, znajdź numer seryjny i adres IP skanera, do którego chcesz się podłączyć.
	- **a**. Naciśnij przycisk **Konfigurowanie** (**)** na panelu sterowania skanera, naciskaj ikonę do momentu wybrania opcji **Sieć**, a następnie naciśnij przycisk **OK**.
	- **b**. Użyj przycisku **w** do wybrania opcji **Wyświetl ustawienia**, a następnie naciśnij przycisk **OK**.
	- **c**. Użyj przycisku  $\blacktriangledown$ , aby przewinąć do ustawień numeru seryjnego i adresu IP, a następnie naciśnij przycisk **OK** w celu wyświetlenia informacji bez przewijania.
- **6.** Zakończ ustanawianie połączenia. Jeśli oprogramowanie firmy HP służące do skanowania zostało już zainstalowane, wykonaj następujące kroki:
	- **a**. Uruchom program Narzędzia skanera HP.
	- **b**. Kliknij kartę **Sieć**, kliknij przycisk **Podłącz skaner**, a następnie postępuj zgodnie z instrukcjami wyświetlanymi na ekranie.

Jeśli nie zainstalowano oprogramowania firmy HP służącego do skanowania, umieść w napędzie dysk CD z oprogramowaniem i zakończ ustanawianie połączenia sieciowego.

- **a**. Po wyświetleniu okna dialogowego **Znaleziono skaner sieciowy** wybierz instalowany skaner i następnie kliknij przycisk **Dalej**.
- **b**. W oknie dialogowym **Nazwa komputera** wprowadź nazwę komputera, która ma być wyświetlana na panelu sterowania skanera, a następnie kliknij przycisk **Dalej**.
- **c**. W oknie dialogowym **Dodawanie urządzenia** kliknij przycisk **Dalej**, gdy pasek stanu wskaże, że nowe urządzenie zostało dodane.
	- **Uwaga** Ten skaner obsługuje do 20 użytkowników sieciowych. Jeśli liczba użytkowników sieciowych osiągnęła już 20, zostanie wyświetlone okno dialogowe **Lista komputerów pełna**. Jeśli masz uprawnienia administratora skanera, możesz usunąć komputer z listy i kontynuować instalację sieciową.

#### *Patrz także*

"Zmiana nazwy skanera" na stronie 20

# **Zmiana nazwy skanera**

Aby później zmienić nazwę skanera, wykonaj następujące kroki:

- **1.** W programie Eksplorator Windows kliknij opcję **Mój komputer**, kliknij **Panel sterowania**, a następnie kliknij opcję **Skanery i aparaty fotograficzne**.
- **2.** Prawym przyciskiem myszy kliknij skaner, którego nazwę chcesz zmienić, a następnie wybierz opcję **Zmień nazwę**.
- **3.** Wprowadź nową nazwę skanera sieciowego.
	- **Uwaga** Zmiana nazwy zostanie odzwierciedlona tylko w aplikacji skanującej i w programie Narzędzia skanera HP na tym komputerze. Zmiana ta nie jest odzwierciedlana na wszystkich komputerach mających dostęp do skanera sieciowego.

# <span id="page-22-0"></span>**Podłączanie do dodatkowych skanerów sieciowych**

Aby uzyskać połączenie z dodatkowymi skanerami znajdującymi się w sieci, wykonaj następujące kroki.

- **1.** Uruchom program Narzędzia skanera HP.
- **2.** Kliknij kartę **Sieć**, kliknij przycisk **Podłącz skaner**, a następnie postępuj zgodnie z instrukcjami wyświetlanymi na ekranie.
- **Uwaga** Jeśli nie widać skanera, z którym ma nastąpić połączenie, należy sprawdzić, czy skaner nie jest podłączony do komputera przy użyciu kabla USB.

# **Instalowanie oprogramowania skanera na dodatkowych komputerach**

Zanim komputer będzie mógł korzystać ze skanera sieciowego, należy na nim zainstalować oprogramowania skanera.

Maksymalna liczba instalacji aplikacji innych firm dostarczonych razem ze skanerem wynosi trzy. Aby nabyć dodatkowe licencje, odwiedź witrynę [www.hp.com,](http://www.hp.com/support) wyszukaj model używanego skanera, znajdź stronę opisującą produkt, kliknij zakładkę **Dane techniczne** lub **Akcesoria**.

- **Uwaga** Ten skaner obsługuje do 20 użytkowników sieciowych. Jeśli liczba użytkowników sieciowych osiągnęła już 20, zostanie wyświetlone okno dialogowe **Lista komputerów pełna**. Jeśli masz uprawnienia administratora skanera, możesz usunąć komputer z listy i kontynuować instalację sieciową.
- **1.** Wybierz oprogramowanie do zainstalowania.
	- Jeśli skaner będzie używany z już posiadanym oprogramowaniem skanera i zarządzania dokumentami, należy zainstalować tylko program Sterowniki skanera HP Scanjet oraz program Narzędzia skanera.
	- Jeśli na komputerze nie jest jeszcze zainstalowane oprogramowanie do skanowania i zarządzania dokumentami, można używać oprogramowania skanera HP dostarczonego ze skanerem. Podczas instalacji przeczytaj opisy oprogramowania wyświetlane na ekranie, aby zadecydować, jakie oprogramowanie ma zostać zainstalowane.
- **2.** Włóż dysk HP Scanning Software CD dostarczony ze skanerem do napędu CD w komputerze.

Poczekaj na wyświetlenie okna dialogowego instalacji, a następnie wykonuj instrukcje wyświetlane na ekranie.

**Wskazówka** Po zainstalowaniu oprogramowania można nawiązać połączenie z dodatkowymi skanerami w sieci, używając programu Narzędzia skanera HP.

#### *Patrz także*

"Podłączanie do dodatkowych skanerów sieciowych" na stronie 21

# <span id="page-23-0"></span>**Zarządzanie skanerem sieciowym**

Ta sekcja jest przeznaczona dla administratora lub osób odpowiedzialnych za zarządzanie skanerem sieciowym.

- Narzędzia zarządzania i administracyjne
- Narzę[dzia skanera HP](#page-24-0)
- [Ustawienia sieci](#page-24-0)
- [Wbudowany serwer internetowy](#page-27-0)

### **Narzędzia zarządzania i administracyjne**

Do zarządzania i administrowania urządzeniem należy używać następujących narzędzi.

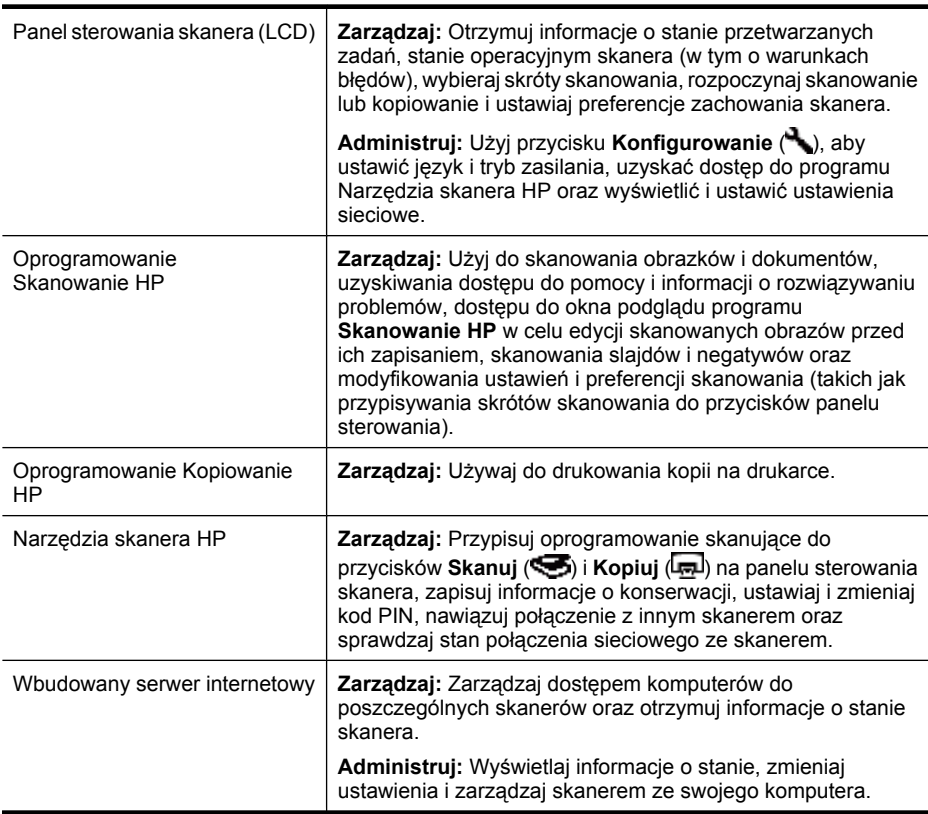

#### *Patrz także*

- ["Panel sterowania skanera" na stronie 6](#page-7-0)
- "Narzę[dzia skanera HP" na stronie 23](#page-24-0)
- ["Wbudowany serwer internetowy" na stronie 26](#page-27-0)

## <span id="page-24-0"></span>**Narzędzia skanera HP**

Możesz użyć programu Narzędzia skanera HP do:

- nawiązania połączenia z innym skanerem w sieci,
- przypisywania lub resetowania własnego kodu PIN,
- sprawdzania stanu sieci lub połączenia z poszczególnymi skanerami,
- odłączania od skanera sieciowego i usuwania komputera z listy komputerów znajdującej się w skanerze.

Więcej informacji o wykonywaniu tych zadań można znaleźć w pomocy programu Narzędzia skanera HP.

Aby uruchomić program Narzędzia skanera HP i uzyskać dostęp do funkcji sieciowych, wykonaj następujące kroki.

- **1.** Naciśnij przycisk **Konfigurowanie** ( ).
- **2.** Naciskaj przycisk aż do podświetlenia opcji **Narzędzia**, naciśnij przycisk **OK**, aby uruchomić program Narzędzia skanera HP na komputerze, a następnie kliknij kartę **Sieć** w oknie dialogowym **Narzędzia skanera** wyświetlonym na ekranie komputera.
- **Wskazówka** Program Narzędzia skanera HP można również uruchomić, używając paska zadań systemu Windows lub ikony Narzędzia skanera HP na pulpicie.

**Za pomocą paska zadań systemu Windows:** Kliknij przycisk **Start**, wskaż polecenie **Programy** lub **Wszystkie programy**, wskaż polecenie **HP**, wskaż polecenie **Scanjet**, wskaż polecenie **HP Scanjet N6350**, a następnie kliknij polecenie **Narzędzia skanera**.

#### **Za pomocą ikony Narzędzia skanera HP na pulpicie:**

- **1.** Kliknij dwukrotnie ikonę Narzędzia skanera HP.
- **2.** Jeśli zostanie wyświetlony monit, podświetl wybrany skaner HP Scanjet N6350 i następnie kliknij przycisk **OK**.

#### **Ustawienia sieci**

Użyj menu **Sieć** na panelu sterowania skanera (LCD) do wyświetlania i zmiany ustawień sieciowych, takich jak szybkość łącza i adres IP.

- Przeglą[danie ustawie](#page-25-0)ń sieci
- Zmiana typu konfiguracii sieci
- [Ustawianie szybko](#page-26-0)ści łącza
- [Zmiana adresu IP](#page-26-0)
- [Przywracanie ustawie](#page-26-0)ń domyślnych sieci

#### <span id="page-25-0"></span>**Przeglądanie ustawień sieci**

Aby zobaczyć ustawienia sieci, wykonaj następujące czynności:

- **1.** Naciśnij przycisk **Konfigurowanie** (**)**, naciskaj ikonę  $\blacktriangledown$  do momentu wybrania opcji **Sieć**, a następnie naciśnij przycisk **OK**.
- 2. Użyj przycisku **w** do wybrania opcji Wyświetl ustawienia, a następnie naciśnij przycisk **OK**.
- **3.** Użyj przycisków i v do przewijania następujących ustawień sieci.
	- **Uwaga** W tym miejscu nie można zmienić ustawień sieci. Ustawienia sieci można zmienić przy użyciu opcji **Konfiguracja sieci** w menu **Narzędzia**, programu Narzędzia skanera HP lub wbudowanego serwera internetowego.
	- **Stan**: **Połączony** lub **Odłączony**
	- **Numer seryjny**
	- **Automatycznie**: Stan automatycznej konfiguracji sieci (**Włączony** lub **Wyłączony**).
	- **Adres IP**
	- **Maska sieci**
	- **Brama sieciowa**
	- **Szybkość łącza**: **Automatycznie**, **10–pełne**, **10–pół**, **100–pełne**, **100–pół**
	- **Rodzaj**: **DCHP** lub **Statyczny**
	- **Nazwa hosta**

*Patrz także*

- "Narzę[dzia skanera HP" na stronie 23](#page-24-0)
- ["Ustawienia sieci" na stronie 23](#page-24-0)
- ["Wbudowany serwer internetowy" na stronie 26](#page-27-0)

#### **Zmiana typu konfiguracji sieci**

Użyj menu **Konfiguracja sieci** na panelu sterowania menu **Sieć** do zmiany typu konfiguracji sieci dla danego skanera.

- **Wskazówka** Na przykład, jeśli chcesz zapewnić używanie statycznego adresu IP, zmień wartość parametru **Automatycznie** na **Wyłączony** i w polu **Adres IP** podaj adres IP.
- 1. W menu **Konfiguracja sieci** użyj przycisku  $\blacktriangledown$  do wybrania opcji **Automatycznie**, a następnie naciśnij przycisk **OK**.
- 2. Użyj przycisku **w** do wybrania opcji Właczony lub Wyłączony, a następnie naciśnij przycisk **OK**.

**Uwaga** Nadanie ustawieniu **Automatycznie** wartości **Wyłączony** udostępnia dwie dodatkowe opcje sieci: **Ustaw prędkość łącza** i **Adres IP**.

#### *Patrz także*

- ["Ustawianie szybko](#page-26-0)ści łącza" na stronie 25
- ["Zmiana adresu IP" na stronie 25](#page-26-0)

### <span id="page-26-0"></span>**Ustawianie szybkości łącza**

Użyj menu **Ustaw szybkość łącza** na panelu sterowania menu **Sieć** do zmiany szybkości łącza dla skanera sieciowego.

- **1.** W menu **Konfiguracja sieci** użyj przycisku  $\blacktriangledown$  do wybrania opcji Ustaw szybkość **łącza**, a następnie naciśnij przycisk **OK**.
- **2.** Użyj przycisku ▼ do wyboru prędkości łącza (Automatycznie (domyślne), 10– **pełne**, **10–pół**, **100–pełne**, **100–pół**), a następnie naciśnij przycisk **OK**.

### **Zmiana adresu IP**

Użyj menu **Adres IP** na panelu sterowania menu **Sieć** do zmiany adresu IP danego skanera sieciowego.

- **Uwaga** Zmiany adresu IP są automatycznie przekazywane do komputerów mających dostęp do danego skanera.
- **1.** W menu **Konfiguracja sieci** użyj przycisku  $\blacktriangledown$  do wybrania opcji **Adres IP**, a następnie naciśnij przycisk **OK**.
- **2.** Użyj przycisku  $\blacktriangledown$  do wyboru sposobu zmiany adresu IP.
	- Wybierz opcję **Automatycznie**, jeśli system ma automatycznie zmienić adres IP.
	- Wybierz opcje **Ręcznie**, jeśli chcesz ręcznie wprowadzić nowy adres IP, maskę podsieci lub adres bramy.
- **3.** Naciśnij przycisk **OK**. Jeśli wybrano opcję **Automatycznie**, naciśnij ponownie przycisk **OK**, aby potwierdzić zmianę adresu IP.

Jeśli wybrano opcję **Ręcznie**, wykonaj następujące kroki:

- **Uwaga** Jeśli przycisk **OK** został naciśnięty bez uprzedniego wprowadzenia nowych wartości dla dowolnej z następujących opcji, zostaną zachowane oryginalne wartości.
- **a**. Wprowadź nowy adres IP i naciśnij przycisk **OK**.
- **b**. Wprowadź nową maskę podsieci i naciśnij przycisk **OK**.
- **c**. Wprowadź nową wartość dla bramy i naciśnij przycisk **OK**.
- **d**. Po wyświetleniu monitu o zapisanie zmian naciśnij przycisk **OK**.

#### **Przywracanie ustawień domyślnych sieci**

Użyj menu **Przywróć ustawienia domyślne** na panelu sterowania menu **Sieć** do przywrócenia domyślnych ustawień sieci.

- **Uwaga** Przywrócone ustawienia domyślne są automatycznie przekazywane do komputerów mających dostęp do danego skanera.
- 1. W menu **Konfiguracja sieci** użyj przycisku  $\blacktriangledown$  do wybrania opcji **Przywróć ustawienia sieci**, a następnie naciśnij przycisk **OK**.
- **2.** Naciśnij ponownie przycisk **OK**, aby przywrócić domyślne ustawienia sieci, lub naciśnij dowolny inny przycisk, aby zachować bieżące ustawienia.

## <span id="page-27-0"></span>**Wbudowany serwer internetowy**

Jeśli skaner HP Scanjet N6350 jest podłączony do sieci, można używać wbudowanego serwera internetowego do wyświetlania informacji o stanie oraz do zmiany ustawień i zarządzania skanerem na komputerze.

Z wbudowanego serwera internetowego można korzystać nawet wtedy, gdy nie jest on podłączony do Internetu; jednak wówczas nie są dostępne niektóre funkcje.

W tym rozdziale opisano następujące zagadnienia:

- Wymagania dotyczące wbudowanego serwera internetowego
- Uruchamianie wbudowanego serwera internetowego
- [Opcje wbudowanego serwera internetowego](#page-28-0)

#### **Wymagania dotyczące wbudowanego serwera internetowego**

Otoczenie sieciowe musi spełniać następujące wymagania dotyczące wbudowanego serwera internetowego.

- Sieć oparta na protokole TCP/IP.
- Przeglądarka Microsoft Internet Explorer 5.0 lub nowsza albo Mozilla Firefox 2.0 lub nowsza zainstalowana na komputerze.
- Połączenie Ethernet.
- Połączenie z Internetem jest wymagane w celu uzyskania dostępu do obsługi wbudowanego serwera internetowego.
- Komputer musi znajdować się w tej samej podsieci co program HP Scanjet N6350, aby mógł on wykrywać, nawiązywać połączenie i skanować przy użyciu urządzenia.
- **Uwaga** Wbudowany serwer internetowy może służyć do zarządzania urządzeniem HP Scanjet N6350 z dowolnego komputera znajdującego się w sieci, o ile z tego komputera dostępny jest adres IP urządzenia.

#### **Uruchamianie wbudowanego serwera internetowego**

W przeglądarce internetowej obsługiwanej przez komputer wpisz adres IP przypisany do urządzenia HP Scanjet N6350 i naciśnij klawisz **Enter**.

**Wskazówka** W zależności od środowiska, adres IP może nie być statyczny. Użyj funkcji **Wyświetl ustawienia** na panelu sterowania menu **Sieć** do znalezienia adresu IP danego urządzenia.

Po otwarciu wbudowanego serwera internetowego można go oznaczyć zakładką (lub dodać do Ulubionych), tak aby w przyszłości móc szybko do niego powrócić.

*Patrz także*

- "Przeglądanie ustawień [sieci" na stronie 24](#page-25-0)
- ["Opcje wbudowanego serwera internetowego" na stronie 27](#page-28-0)

**Uwaga** Niektóre opcje wbudowanego serwera internetowego są dostępne wyłącznie dla administratora sieci, ponadto niektóre ustawienia mogą wymagać podania hasła.

## <span id="page-28-0"></span>**Opcje wbudowanego serwera internetowego**

Wbudowany serwer internetowy zawiera karty, które po kliknięciu wyświetlają informacje o produkcie i umożliwiają zmianę ustawień urządzenia.

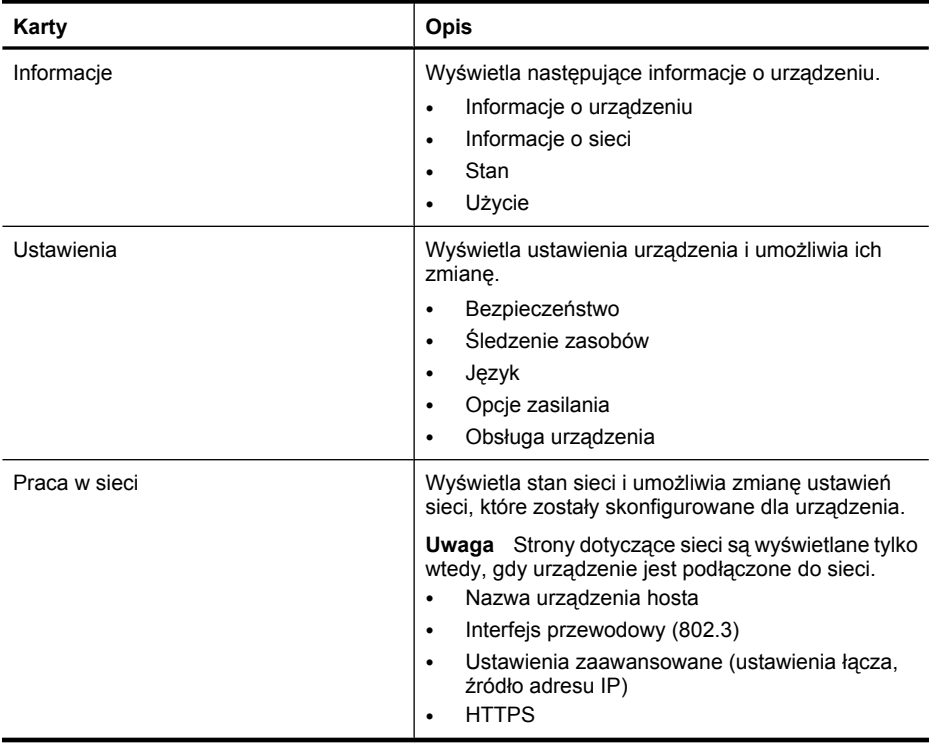

# <span id="page-29-0"></span>**3 Przydatne funkcje skanowania**

Doświadczeni specjaliści od zarządzania dokumentami mogą być zainteresowani poniższymi funkcjami skanowania. Wiele z tych funkcji jest także dostępnych w dowolnym oprogramowaniu skanera zgodnym ze standardem ISIS lub TWAIN, które umożliwia modyfikowanie ustawień skanowania.

- Praca z użyciem skrótów skanowania
- Automatyczne obracanie stron w orientacji poziomej
- [Automatyczne usuwanie pustych stron](#page-30-0)
- [Automatyczne wyprostowanie skanowanych obrazów](#page-30-0)
- [Odfiltrowywanie koloru z dokumentu \(odfiltrowywanie kana](#page-30-0)łu koloru)
- [Skanowanie bez przegl](#page-31-0)ądania

# **Praca z użyciem skrótów skanowania**

Skróty skanowania umożliwiają zapisywanie zestawów ustawień skanowania dla regularnie wykonywanych czynności.

Skróty skanowania można tworzyć, usuwać i modyfikować w oknie dialogowym skrótów programu **Skanowanie HP**. Jeśli używany jest program Skanowanie HP, wraz ze skrótami skanowania można użyć oprogramowania innych firm. Informacje dotyczące korzystania ze skrótów skanowania i zarządzania nimi zawiera pomoc oprogramowania skanera.

**Uwaga** Dla każdego skanera sieciowego, na którym mają być dostępne skróty skanowania, należy załadować odpowiednie skróty skanowania.

# **Automatyczne obracanie stron w orientacji poziomej**

Domyślnie strony dokumentów podawane przez automatyczny podajnik dokumentów (ADF) lub umieszczone na szybie mają na skanie taką samą orientację jak oryginały. Skaner może obracać dane skanu, aby utworzyć skan w orientacji pionowej dla oryginału w orientacji poziomej.

Aby włączyć wykonywanie skanów w orientacji pionowej dla oryginałów dokumentów o orientacji poziomej, wykonaj następujące czynności:

- **1.** Kliknij dwukrotnie ikonę programu **Skanowanie HP** na pulpicie i wybierz opcję **Preferencje skanowania** w menu **Opcje**.
- **2.** Na karcie **Dokument** okna dialogowego **Preferencje skanowania** wybierz opcję **Automatycznie obracaj strony w orientacji poziomej**, a następnie kliknij przycisk **OK**.
- **Uwaga** W innym oprogramowaniu skanera opcje obracania stron znajdują się na karcie **Układ** w oknie dialogowym **Ustawienia zaawansowane** sterownika ISIS lub TWAIN.

# <span id="page-30-0"></span>**Automatyczne usuwanie pustych stron**

Aby ustawić preferencje skanowania tak, aby puste strony były automatycznie usuwane z uzyskanych skanów dla automatycznego podajnika dokumentów (ADF), wykonaj następujące czynności:

- **1.** Kliknij dwukrotnie ikonę programu **Skanowanie HP** na pulpicie, wybierz skrót skanowania dokumentów, kliknij opcję **Zmień ustawienia...**, wybierz opcję **Dokument (Szyba lub podajnik)** jako typ skanowania w obszarze **Ustawienia skrótu skanowania**, a następnie kliknij opcję **Zaawansowane ustawienia dokumentu...**.
- **2.** Wybierz opcję **Automatycznie usuwaj puste strony (z podajnika)** w oknie dialogowym **Zaawansowane ustawienia dokumentu**, a następnie kliknij przycisk **OK**.
- **3.** Kliknij opcję **Zapisz skrót...**, zaakceptuj domyślną nazwę skrótu lub wprowadź nową nazwę skrótu, a następnie kliknij opcję **Zapisz**, aby zapisać bieżące ustawienia jako nowy skrót skanowania.

# **Automatyczne wyprostowanie skanowanych obrazów**

Dokumenty podawane przez automatyczny podajnik dokumentów (ADF) lub umieszczane na szybie skanera mogą nie być prosto położone na szybie skanera. Oprogramowanie może automatycznie wykryć przekrzywione dokumenty i wprowadzić na wyjściowym obrazie korektę przekrzywienia wynoszącego do 20 stopni.

Aby automatycznie wyprostować uzyskany skan, wykonaj następujące czynności:

- **1.** Kliknij dwukrotnie ikonę programu **Skanowanie HP** na pulpicie, wybierz skrót skanowania dokumentów, a następnie wybierz opcję **Preferencje skanowania** w menu **Opcje**.
- **2.** Na karcie **Dokument** okna dialogowego **Preferencje skanowania** wybierz opcję **Automatyczne wyprostowanie skanowanych obrazów**, a następnie kliknij przycisk **OK**.
- **3.** Kliknij opcję **Zapisz skrót...**, zaakceptuj domyślną nazwę skrótu lub wprowadź nową nazwę skrótu, a następnie kliknij opcję **Zapisz**, aby zapisać bieżące ustawienia jako nowy skrót skanowania.

# **Odfiltrowywanie koloru z dokumentu (odfiltrowywanie kanału koloru)**

Z zeskanowanego obrazu można odfiltrować kanał koloru (czerwony, zielony lub niebieski), co może zmniejszyć rozmiar pliku zeskanowanego obrazu i poprawić wyniki optycznego rozpoznawania znaków (OCR).

Aby wybrać kanał koloru, który ma zostać usunięty z zeskanowanego obrazu, wykonaj następujące czynności:

- **1.** Kliknij dwukrotnie ikonę programu **Skanowanie HP** na pulpicie i rozpocznij skanowanie.
- **2.** W obszarze **Obrazy końcowe** wybierz miniaturę, która ma zostać dopasowana.
- <span id="page-31-0"></span>**3.** W obszarze **Typ wyjściowy** w oknie podglądu **Skanowanie HP** wybierz opcję **Czarno-biały**.
- **4.** Na pasku narzędzi obrazu wybierz opcję **Dopasuj czarno-białe**, wybierz kolor, który ma zostać odfiltrowany, a następnie kliknij opcję **Zakończ**.

Aby uzyskać więcej informacji na temat odfiltrowywania kolorów, skorzystaj z pomocy oprogramowania skanera.

# **Skanowanie bez przeglądania**

Aby skanować z minimalnym udziałem użytkownika, zawsze należy rozpoczynać skanowanie przyciskiem **Skanuj (S)** znajdującym się na panelu sterowania skanera.

Jeśli podczas skanowania przy użyciu przycisku **Skanuj (· )** wyświetlany jest podgląd skanowania, należy wykonać następujące kroki:

- **1.** Kliknij dwukrotnie ikonę programu Skanowanie HP znajdującą się na pulpicie, aby uruchomić oprogramowanie Skanowanie HP.
- **2.** W oknie dialogowym skrótów programu **Skanowanie HP** kliknij menu **Opcje**, a następnie kliknij przycisk **Ustawienia przycisków**.
- **3.** Kliknij kartę **Ustawienia przycisków skanowania panelu przedniego**, wyczyść pole wyboru **Wyświetl podgląd skanowania**, a następnie kliknij przycisk **OK**.

# <span id="page-32-0"></span>**4 Czyszczenie i konserwacja**

W tej części zamieszczono informacje dotyczące czyszczenia i konserwacji skanera.

- Czyszczenie szyby skanera
- [Czyszczenie przystawki do skanowania przezroczy \(TMA\)](#page-33-0)
- [Czyszczenie automatycznego podajnika dokumentów \(ADF\)](#page-33-0)
- Narzę[dzia skanera HP informacje na temat konserwacji skanera](#page-35-0)
- [Wymiana rolek podajnika i podk](#page-36-0)ładki oddzielającej
- Zamawianie częś[ci na potrzeby konserwacji skanera i materia](#page-37-0)łów eksploatacyjnych

Okresowe czyszczenie skanera pozwala zapewnić skanowanie najwyższej jakości. Nakład pracy związanej z konserwacją zależy od wielu czynników, m.in. od częstotliwości korzystania z urządzenia i otoczenia, w jakim się znajduje. Rutynową procedurę czyszczenia należy przeprowadzać w miarę potrzeb.

Powinna ona obejmować wyczyszczenie automatycznego podajnika dokumentów (ADF), szyby skanera oraz przystawki do skanowania przezroczy (TMA).

**Przestroga** Na skanerze nie należy umieszczać przedmiotów o ostrych krawędziach, spinaczy biurowych, zszywek, wilgotnego kleju, płynu korekcyjnego ani innych substancji. Strony dokumentów nie powinny być pofalowane, pomarszczone ani sklejone ze sobą.

# **Czyszczenie szyby skanera**

Szyba skanera powinna być czyszczona w następujących sytuacjach:

- Na obrazach widoczne są smugi, zadrapania lub plamki.
- Po skanowaniu dokumentu, który jest zakurzony lub brudny.
- Otoczenie jest zakurzone.

Aby wyczyścić szybę skanera, wykonaj następujące kroki:

- **1.** Wyłącz skaner, a następnie odłącz kabel USB lub Ethernet i kabel zasilający od skanera.
- **2.** Otwórz pokrywę skanera.
- <span id="page-33-0"></span>**3.** Oczyść szybę skanera za pomocą miękkiej, niepylącej ściereczki spryskanej łagodnym środkiem do mycia powierzchni szklanych, a następnie wytrzyj do sucha szybę skanera, używając również suchej, niepylącej ściereczki.
	- **Przestroga** Należy używać tylko środków przeznaczonych do czyszczenia szkła. Nie wolno stosować środków ściernych, acetonu, benzenu ani czterochlorku węgla (czterochlorometanu); substancje te mogą uszkodzić szybę skanera. Należy unikać stosowania alkoholu izopropylowego, ponieważ na szybie mogą pozostać smugi.

Środka do mycia powierzchni szklanych nie należy rozpylać bezpośrednio na szybę. Zastosowanie zbyt dużej ilości środka może spowodować przedostanie się go pod szybę i uszkodzenie skanera.

- **4.** Po zakończeniu czyszczenia podłącz ponownie do skanera kabel USB lub Ethernet i kabel zasilający.
- **Uwaga** Jeśli oczyszczenie górnej powierzchni szyby nie spowoduje usunięcia całego brudu i smug, można również wyczyścić szybę od spodu. W celu wyczyszczenia szyby od spodu należy rozmontować skaner. Opis czyszczenia spodniej powierzchni szyby skanera można znaleźć w witrynie [www.hp.com/](http://www.hp.com/support) [support.](http://www.hp.com/support)

# **Czyszczenie przystawki do skanowania przezroczy (TMA)**

Przystawkę TMA należy czyścić za pomocą suchej i miękkiej ściereczki. W razie potrzeby należy lekko spryskać ściereczkę płynem do mycia powierzchni szklanych i przetrzeć przystawkę TMA.

# **Czyszczenie automatycznego podajnika dokumentów (ADF)**

Automatyczny podajnik dokumentów (ADF) wymaga okresowej konserwacji, której częstotliwość zależy od intensywności pracy podajnika i rodzaju podawanego przez niego papieru. Podajnik ADF powinien być czyszczony w następujących sytuacjach:

- Na rolkach podajnika ADF widać brud.
- Podajnik ADF ma problemy z podawaniem dokumentów.
- Na obrazach skanowanych z podajnika ADF są widoczne pionowe smugi.
- Po zeskanowaniu z podajnika ADF dokumentu, który jest zakurzony, brudny lub zawiera zapiski wykonane ołówkiem.
- Otoczenie jest zakurzone.

Jeśli podajnik ADF jest wykorzystywany kilka razy w tygodniu, zaleca się comiesięczne czyszczenie. Należy opracować procedurę czyszczenia właściwą dla używanego skanera.

**Uwaga** Jeśli wyczyszczenie automatycznego podajnika dokumentów nie powoduje poprawy działania, może być konieczna wymiana rolki podajnika. Zamawianie zestawu zamienników do rolek — zob. witryna [www.hp.com/buy/parts](http://www.hp.com/buy/parts).

Aby wyczyścić podajnik ADF, wykonaj następujące kroki:

- **1.** Wyłącz skaner, a następnie odłącz kabel USB lub Ethernet i kabel zasilający od skanera.
- **2.** Otwórz pokrywę skanera.

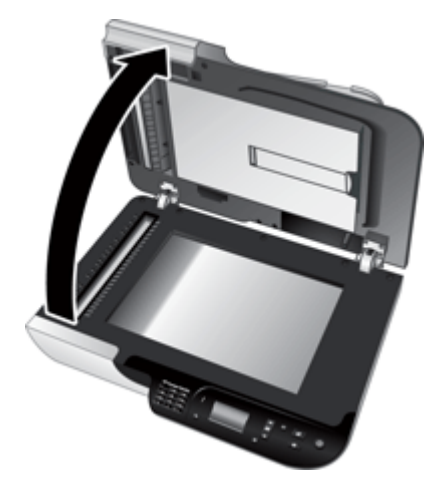

**3.** Wyczyść białą listwę po wewnętrznej stronie pokrywy skanera, a następnie przezroczystą listwę skanującą na szybie skanera. Wytrzyj te elementy czystą, wilgotną, niepylącą ściereczką.

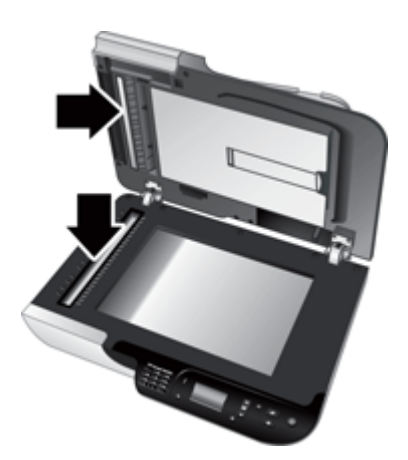

<span id="page-35-0"></span>**4.** Odtwórz drzwiczki dostępu do podajnika ADF (1) pokrywę rolek (2) wewnątrz podajnika ADF.

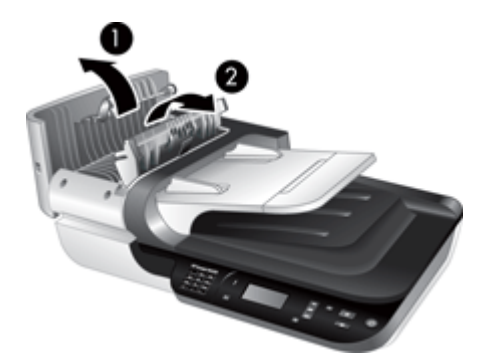

**5.** Wytrzyj rolki podajnika ADF czystą, wilgotną, niepylącą ściereczką.

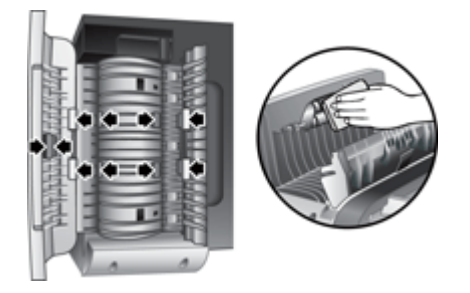

- **6.** Zaczekaj kilka minut, aż rolki wyschną, a następnie zamknij pokrywę rolek podajnika ADF oraz drzwiczki dostępu.
- **7.** Ponownie podłącz do skanera kabel USB lub Ethernet i kabel zasilający.

# **Narzędzia skanera HP informacje na temat konserwacji skanera**

Na karcie **Konserwacja** programu Narzędzia skanera HP wyświetlana jest historia wykorzystania i konserwacji skanera. Ta karta umożliwia rejestrację wymiany rolek podajnika ADF i podkładki oddzielającej. Narzędzie śledzi liczbę stron podanych przez podajnik ADF od czasu ostatniej wymiany i powiadamia użytkownika, kiedy należy wymienić rolki podajnika i podkładkę oddzielającą.

<span id="page-36-0"></span>Aby wyświetlić kartę **Konserwacja**, wykonaj następujące czynności:

- **1.** Na pasku zadań systemu Windows kliknij przycisk **Start**, wskaż polecenie **Programy** lub **Wszystkie programy**, wskaż polecenie **HP**, wskaż polecenie **Scanjet**, wskaż polecenie **HP Scanjet N6350**, a następnie kliknij polecenie **Narzędzia skanera**.
- **2.** W oknie dialogowym programu **Narzędzia skanera HP** kliknij kartę **Konserwacja**.
	- **Wskazówka** Program Narzędzia skanera HP można uruchomić również z panelu sterowania skanera. Naciśnij przycisk **Konfigurowanie** ( ), naciskaj , aż do podświetlenia opcji **Narzędzia**, a następnie naciśnij przycisk **OK**. Po wyświetleniu monitu wybierz nazwę komputera i, jeśli jest to wymagane, kod PIN.

Szczegółowe informacje dotyczące korzystania z programu Narzędzia skanera HP zawiera pomoc programu Narzędzia skanera HP.

# **Wymiana rolek podajnika i podkładki oddzielającej**

Rolki podajnika i podkładkę oddzielającą należy wymienić w następujących sytuacjach:

- Często występują smugi na zeskanowanych dokumentach lub zacięcia papieru, a oczyszczenie automatycznego podajnika dokumentów nie pomaga.
- Karta Narzędzia skanera HP **Konserwacja** podaje informacje o tym, kiedy należy wykonać konserwację.

Zestaw zamienników do rolek podajnika zawiera rolki podajnika, podkładkę oddzielającą i instrukcje instalacji. Aby zamówić zestawy części zamiennych, należy przejść na stronę [www.hp.com/support](http://www.hp.com/support).

Aby wymienić rolki podajnika i podkładkę oddzielającą, wykonaj następujące kroki:

- **1.** Wyłącz skaner, a następnie odłącz kabel USB lub Ethernet i kabel zasilający od skanera.
- **2.** Otwórz drzwiczki dostępu do podajnika ADF i pokrywę rolek, a następnie wymień rolki podajnika i podkładkę oddzielającą w sposób opisany w instrukcjach instalacji dostarczonych z zestawem zamienników.
- **3.** Zamknij pokrywę rolek i drzwiczki dostępu do podajnika ADF, a następnie podłącz z powrotem kabel USB lub Ethernet i kabel zasilający do skanera.
- **4.** Włącz skaner, a następnie zaktualizuj historię konserwacji skanera:
	- **a**. Naciśnij przycisk **Konfigurowanie** (**)** na panelu sterowania skanera, aby otworzyć program Narzędzia skanera HP. Po wyświetleniu monitu wybierz nazwę komputera i, jeśli jest to wymagane, kod PIN. Kliknij kartę **Konserwacja**.
	- **b**. W obszarze **Konserwacja rolek podajnika i podkładki oddzielającej** kliknij opcję **Zarejestruj wymianę**, a następnie kliknij przycisk **Tak**.

Więcej informacji na ten temat zawiera pomoc programu Narzędzia skanera HP.

# <span id="page-37-0"></span>**Zamawianie części na potrzeby konserwacji skanera i materiałów eksploatacyjnych**

Istnieje możliwość zakupienia części na potrzeby konserwacji w witrynie sieci Web pomocy technicznej skanera pod adresem [www.hp.com/buy/parts](http://www.hp.com/buy/parts) lub od lokalnego przedstawiciela handlowego firmy HP.

# <span id="page-38-0"></span>**5 Rozwiązywanie problemów**

W tej części przedstawiono sposoby rozwiązywania typowych problemów ze skanerem, automatycznym podajnikiem dokumentów (ADF) i przystawką do skanowania przezroczy (TMA).

- Podstawowe wskazówki dotyczące rozwiązywania problemów
- [Diody skanera](#page-39-0)
- Rozwią[zywanie problemów zwi](#page-40-0)ązanych z instalacją skanera
- [Problemy z inicjalizacj](#page-41-0)ą skanera lub ze sprzętem
- [Problemy z dzia](#page-45-0)łaniem skanera
- [Problemy z przyciskami skanera](#page-47-0)
- [Problemy z automatycznym podajnikiem dokumentów \(ADF\)](#page-49-0)
- [Slajdy, negatywy oraz tematy zwi](#page-54-0)ązane z przystawka TMA
- [Problemy zwi](#page-55-0)ązane z siecią
- [Dodatkowe informacje dotycz](#page-56-0)ące rozwiązywania problemów

Dodatkowe informacje na temat rozwiązywania problemów można znaleźć w pomocy online używanego oprogramowania skanera. Aktualne informacje o skanerze można znaleźć w witrynie [www.hp.com/support](http://www.hp.com/support).

# **Podstawowe wskazówki dotyczące rozwiązywania problemów**

Problemy, takie jak smugi na szybie skanera lub poluzowane kable, mogą spowodować, że skaner będzie wytwarzał zamazane obrazy, działał w nieoczekiwany sposób lub ulegał awariom. W przypadku wystąpienia problemów dotyczących skanowania należy zawsze wykonać następujące czynności sprawdzające.

- Jeśli zeskanowane obrazy są zamazane, sprawdź, czy szyba skanera lub przystawka TMA nie są brudne lub pokryte smugami. Jeśli tak, wyczyść szybę lub przystawkę TMA.
- W przypadku skanowania dokumentu przy użyciu skrótu OCR (Optyczne rozpoznawanie znaków), sprawdź, czy oryginalny dokument jest wystarczająco czysty i wyraźny, aby możliwe było jego skanowanie.
- Sprawdź, czy kable TMA/ADF, USB lub Ethernet oraz zasilania są pewnie umieszczone w odpowiednich złączach z tyłu skanera, a kabel zasilający jest podłączony do działającego gniazda elektrycznego.
- Jeśli skaner podłączono do komputera za pomocą koncentratora USB lub portu USB z przodu komputera, odłącz skaner i podłącz go ponownie do portu USB z tyłu komputera.
- Upewnij się, ze skaner nie jest jednocześnie połączony z komputerem przy użyciu kabla USB i z siecią przy użyciu kabla Ethernet. Jeśli skaner jest połączony przy użyciu obu tych kabli, połączenie USB uniemożliwia pracę połączenia sieciowego (Ethernet).
- <span id="page-39-0"></span>• Jeśli skaner połączony jest z siecią, odłącz kabel Ethernet od sieci i podłącz go do innego połączenia sieciowego (na przykład do innego portu w routerze sieciowym). Jeżeli problem nie został rozwiązany, uruchom ponownie router
- Wyłącz skaner na 60 sekund, a następnie włącz go ponownie.
- Uruchom ponownie komputer.

Jeśli problemy nie ustępuję, możliwe, że oprogramowanie skanera HP, oprogramowanie firmowe lub powiązane sterowniki są nieaktualne lub uległy uszkodzeniu. W witrynie [www.hp.com/support](http://www.hp.com/support) można znaleźć aktualizacje oprogramowania, oprogramowania firmowego i sterowników dla skanera.

*Patrz także*

- ["Czyszczenie i konserwacja" na stronie 31](#page-32-0)
- ["Zerowanie skanera" na stronie 42](#page-43-0)
- ["Sprawdzanie, czy do skanera dociera zasilanie" na stronie 42](#page-43-0)
- ["Sprawdzenie kabli" na stronie 39](#page-40-0)
- "Sprawdzanie połą[czenia USB lub Ethernet" na stronie 41](#page-42-0)

# **Diody skanera**

Skaner jest wyposażony w dwie diody umieszczone na panelu sterowania, które wskazują funkcje i błędy skanera. Dioda w kształcie wykrzyknika (**!**) to dioda ostrzegawcza, natomiast dioda na przycisku **Zasilanie** to dioda zasilania. Poniższa tabela zawiera wyjaśnienia dotyczące wskazań diod.

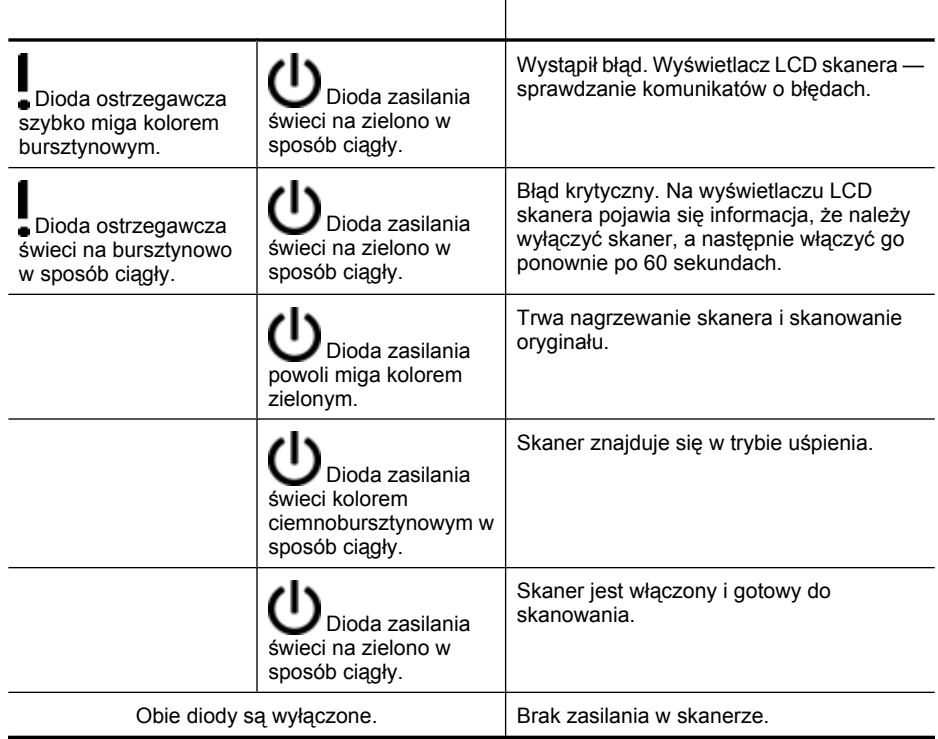

# <span id="page-40-0"></span>**Rozwiązywanie problemów związanych z instalacją skanera**

W tej części opisano sposoby rozwiązywania problemów z instalacją i konfiguracją skanera.

- Sprawdzenie kabli
- [Dezinstalacja oprogramowania i instalowanie go ponownie](#page-41-0)
- [Problemy z zainstalowaniem oprogramowania innych firm dostarczonego ze](#page-41-0) [skanerem](#page-41-0)

## **Sprawdzenie kabli**

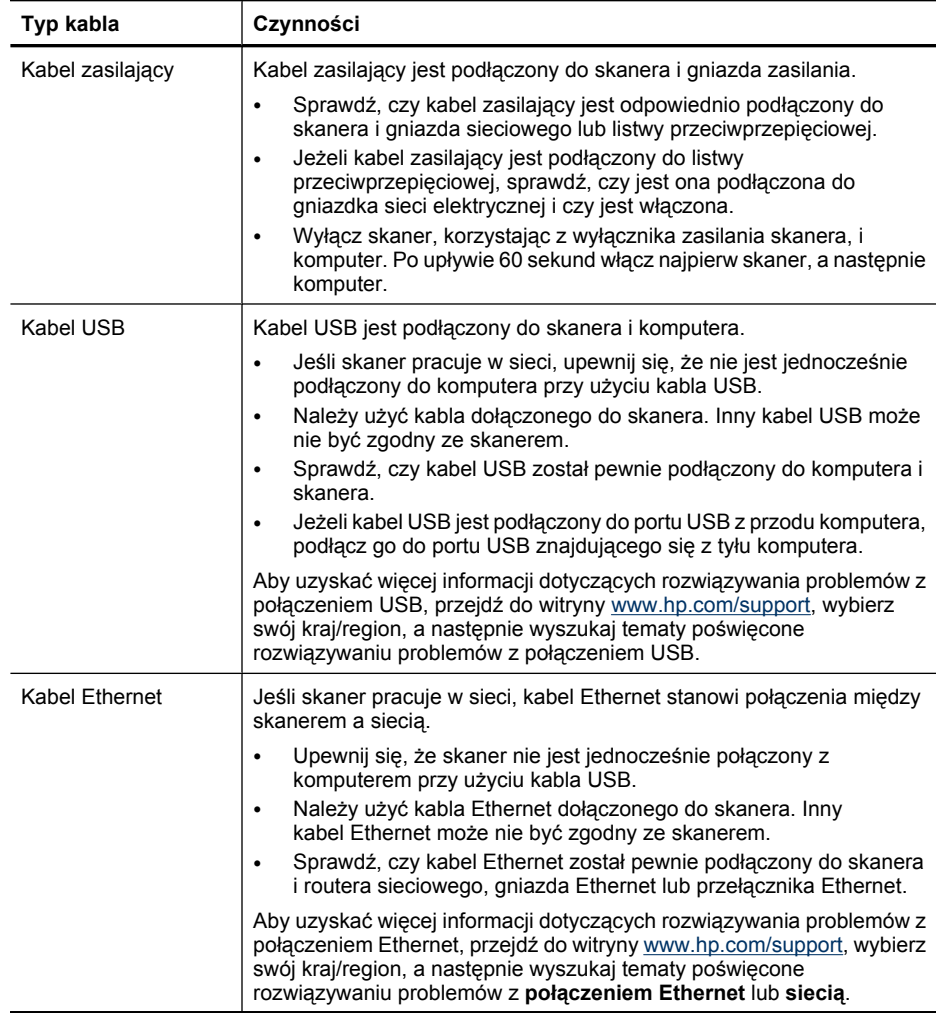

<span id="page-41-0"></span>(ciąg dalszy)

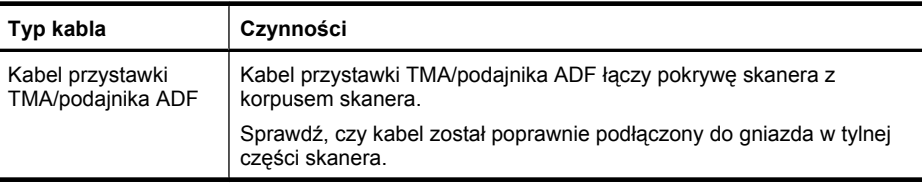

## **Dezinstalacja oprogramowania i instalowanie go ponownie**

Niekompletna instalacja oprogramowania może spowodować, że oprogramowanie nie rozpozna skanera lub nie będzie się prawidłowo uruchamiać. Spróbuj odinstalować i ponownie zainstalować oprogramowanie skanera HP. Ponowna instalacja oprogramowania skanera HP wymaga użycia dysku HP Scanning Software CD.

Aby odinstalować i zainstalować oprogramowanie, wykonaj następujące czynności:

- **1.** Kliknij przycisk **Start**, a następnie kliknij polecenie **Ustawienia** i **Panel sterowania** (w systemie Windows XP i Vista kliknij przycisk **Start**, a następnie polecenie **Panel sterowania**).
- **2.** Kliknij opcję **Dodaj lub usuń programy** (w systemie Windows Vista narzędzie **Programy i funkcje**), a następnie wybierz opcję **HP Scanjet N6350**.
- **3.** Kliknij przycisk **Usuń**.
- **4.** Odłącz kabel USB lub Ethernet.
- **5.** Zainstaluj ponownie oprogramowanie z dysku HP Scanning Software CD dostarczonego ze skanerem. Po włożeniu dysku CD do stacji CD-ROM instalator jest uruchamiany automatycznie. Wybierz oprogramowania, które ma zostać zainstalowane.
- **6.** Podłącz ponownie kabel USB lub Ethernet po wyświetleniu monitu podczas instalacji oprogramowania.

#### *Patrz także*

["Sprawdzenie kabli" na stronie 39](#page-40-0)

## **Problemy z zainstalowaniem oprogramowania innych firm dostarczonego ze skanerem**

Maksymalna liczba instalacji aplikacji innych firm dostarczonych razem ze skanerem wynosi trzy. Aby nabyć dodatkowe licencje, odwiedź witrynę [www.hp.com,](http://www.hp.com/support) wyszukaj model używanego skanera, znajdź stronę opisującą produkt, kliknij zakładkę **Dane techniczne** lub **Akcesoria**.

# **Problemy z inicjalizacją skanera lub ze sprzętem**

Jeśli skaner nie działa po zainstalowaniu lub przestał poprawnie pracować, na ekranie komputera może być wyświetlany komunikat podobny do jednego z następujących:

- Nie można zainicjować skanera.
- Nie można znaleźć skanera.
- Wystąpił błąd wewnętrzny.
- Komputer nie może nawiązać komunikacji ze skanerem.

<span id="page-42-0"></span>Aby usunąć problem, sprawdź kable i oprogramowanie skanera, jak opisano w następujących sekcjach:

- Sprawdzanie połączenia USB lub Ethernet
- [Sprawdzanie, czy do skanera dociera zasilanie](#page-43-0)
- [Zerowanie skanera](#page-43-0)
- Test sprzę[towy skanera](#page-43-0)
- [Skaner przesta](#page-44-0)ł działać poprawnie
- [Dodatkowe informacje dotycz](#page-44-0)ące rozwiązywania problemów

# **Sprawdzanie połączenia USB lub Ethernet**

Sprawdź połączenie fizyczne ze skanerem.

- **Wskazówka** Jeśli używane jest połączenie USB, podłącz skaner do komputera przez port USB znajdujący się z tyłu komputera.
- Należy użyć kabla USB lub Ethernet dołączonego do skanera. Inny kabel USB lub Ethernet może nie być zgodny ze skanerem.
- Połączenie USB: Sprawdź, czy kabel USB został pewnie podłączony do komputera i skanera.
- Połączenie Ethernet: Sprawdź, czy kabel Ethernet został pewnie podłączony do skanera i routera sieciowego, gniazda Ethernet lub przełącznika Ethernet.

Jeśli problem nadal występuje po sprawdzeniu powyższych elementów, spróbuj wykonać następujące czynności:

- **1.** Wykonaj jedną z następujących czynności, w zależności od sposobu podłączenia skanera do komputera:
	- Jeżeli kabel USB jest podłączony do koncentratora USB lub stacji dokującej komputera typu laptop, odłącz kabel USB od koncentratora USB lub stacji i podłącz kabel USB do portu USB z tyłu komputera.
	- Jeśli kabel USB jest podłączony bezpośrednio do komputera, podłącz go do innego portu USB z tyłu komputera.
	- Odłącz od komputera wszystkie urządzenia USB z wyjątkiem klawiatury i myszy.
	- Jeśli kabel Ethernet jest podłączony do routera sieciowego, spróbuj podłączyć go do innego portu routera.
- **2.** Naciśnij przycisk **Zasilanie** aby wyłączyć skaner, poczekaj 30 sekund, a następnie włącz skaner.
- **3.** Uruchom ponownie komputer.
- **4.** Po ponownym uruchomieniu komputera spróbuj użyć skanera.

Jeśli skaner działa, a w punkcie 1 został zmieniony sposób jego podłączenia do komputera, problem z komunikacją może powodować koncentrator USB, stacja dokująca, port USB lub inne urządzenie USB. Pozostaw skaner podłączony bezpośrednio do komputera za pośrednictwem portu USB z tyłu komputera. Spróbuj użyć skanera po ponownym podłączeniu każdego dodatkowego urządzenia USB i odłącz wszystkie urządzenia USB, które uniemożliwiają poprawną pracę skanera.

Jeśli skaner nie działa, odinstaluj, a następnie zainstaluj ponownie oprogramowanie HP skanera.

*Patrz także*

### ["Dezinstalacja oprogramowania i instalowanie go ponownie" na stronie 40](#page-41-0)

#### <span id="page-43-0"></span>**Sprawdzanie, czy do skanera dociera zasilanie**

Kabel zasilający jest podłączony do skanera i gniazda zasilania.

- Sprawdź, czy kabel zasilający jest starannie podłączony zarówno do skanera, jak i do sprawnego gniazda sieci elektrycznej.
- Jeżeli kabel zasilający jest podłączony do listwy przeciwprzepięciowej, sprawdź, czy jest ona podłączona do gniazdka sieci elektrycznej i czy jest włączona.
- Sprawdź, czy przycisk **Zasilanie** na panelu skanera jest aktywowany; jeśli jest włączony i nie występują błędy lub ostrzeżenia, dioda zasilania świeci na zielono w sposób ciągły.

Jeśli problem nadal występuje po sprawdzeniu powyższych elementów, spróbuj wykonać następujące czynności:

- **1.** Naciśnij przycisk **Zasilanie**, aby wyłączyć skaner, a następnie odłącz kabel zasilający od skaner.
- **2.** Odczekaj 30 s.
- **3.** Ponownie podłącz kabel zasilający do skanera, a następnie włącz skaner. Po upływie 30 s dioda zasilania zaświeci ciągłym, zielonym światłem, a dioda ostrzegawcza zgaśnie.

#### *Patrz także*

- "Podstawowe wskazówki dotyczące rozwią[zywania problemów" na stronie 37](#page-38-0)
- ["Diody skanera" na stronie 38](#page-39-0)
- ["Sprawdzenie kabli" na stronie 39](#page-40-0)

## **Zerowanie skanera**

Jeśli przy próbie użycia skanera jest wyświetlany komunikat typu **Niepowodzenie inicjalizacji skanera** lub **Nie znaleziono skanera**, należy zresetować skaner.

Aby zresetować skaner, wykonaj następujące kroki:

- **1.** Jeśli oprogramowanie skanera HP jest otwarte, zamknij je.
- **2.** Odłącz kabel USB lub Ethernet od skanera.
- **3.** Wyłącz komputer na 60 sekund, a następnie włącz go.
- **4.** Podłącz ponownie kabel USB lub Ethernet.

Jeśli używane jest połączenie USB, wykonaj następujące kroki:

- **a**. Sprawdź, czy kabel USB został poprawnie podłączony do portu w tylnej części skanera. Jeśli kabel USB jest prawidłowo podłączony do skanera, ikona trójzębu na kablu zwrócona jest do góry.
- **b**. Spróbuj podłączyć kabel USB do innego portu USB z tyłu komputera.
- **5.** Upewnij się, że kabel przystawki TMA/podajnika ADF jest poprawnie podłączony.

#### **Test sprzętowy skanera**

Jeśli podejrzewasz, że wystąpił problem sprzętowy, sprawdź, czy kable są podłączone do skanera, komputera i źródła zasilania w sposób pewny. Jeśli kable są poprawnie podłączone, sprawdź, czy skaner jest włączony.

<span id="page-44-0"></span>Aby wykonać test sprzętowy skanera, wykonaj następujące kroki:

- **1.** Odłącz od skanera kable USB lub Ethernet, zasilający oraz przystawki TMA/ podajnika ADF.
- **2.** Podłącz ponownie do skanera kable USB lub Ethernet, zasilający oraz przystawki TMA/podajnika ADF.

Po włączeniu skanera jego karetka przesunie się do przodu i do tyłu o około 25 mm i zaświeci się lampa.

Jeśli karetka nie przesuwa się, a lampa skanera się nie włącza, problem może mieć charakter sprzętowy.

*Patrz także*

- "Skaner przestał działać poprawnie" na stronie 43
- ["Sprawdzenie kabli" na stronie 39](#page-40-0)
- "Sprawdzanie połą[czenia USB lub Ethernet" na stronie 41](#page-42-0)

#### **Skaner przestał działać poprawnie**

Jeżeli skaner przestał skanować, należy wykonać (w podanej kolejności) przedstawione dalej czynności. Po każdej czynności spróbuj przeprowadzić skanowanie, aby zobaczyć, czy skaner działa. Jeżeli problem nie zostanie rozwiązany, przejdź do następnego punktu.

- **1.** Być może poluzował się kabel. Upewnij się, że kable USB lub Ethernet, zasilający oraz przystawki TMA/podajnika ADF są poprawnie podłączone.
- **2.** Wyłącz skaner na 60 sekund, a następnie włącz go ponownie.
- **3.** Uruchom ponownie komputer.
- **4.** Być może w komputerze wystąpił konflikt oprogramowania. Prawdopodobnie oprogramowanie skanera HP należy odinstalować i ponownie zainstalować.
	- **a**. Kliknij przycisk **Start**, a następnie kliknij polecenie **Ustawienia** i **Panel sterowania** (w systemie Windows XP i Vista kliknij przycisk **Start**, a następnie polecenie **Panel sterowania**).
	- **b**. Kliknij opcję **Dodaj lub usuń programy** (w systemie Windows Vista narzędzie **Programy i funkcje**), a następnie wybierz opcję **HP Scanjet N6350**.
	- **c**. Kliknij przycisk **Usuń**.
	- **d**. Kliknij przycisk **Dodaj lub usuń programy** (w systemie Windows Vista narzędzie **Programy i funkcje**), a następnie wybierz program **HP Photosmart**.
	- **e**. Kliknij przycisk **Usuń**.
- **5.** Zainstaluj ponownie oprogramowanie z dysku HP Scanning Software CD dostarczonego ze skanerem. Po włożeniu dysku CD do stacji CD-ROM instalator jest uruchamiany automatycznie. Wybierz oprogramowanie, które ma zostać zainstalowane.

Jeżeli skaner nadal nie działa, odwiedź witrynę [www.hp.com/support](http://www.hp.com/support) lub skontaktuj się z Obsługą techniczną HP.

### **Dodatkowe informacje dotyczące rozwiązywania problemów**

Jeśli użytkownik ma zainstalowane oprogramowanie do skanowania HP, można użyć pomocy ekranowej w celu rozwiązania problemów ze skanerem. Aby uzyskać dostęp do <span id="page-45-0"></span>pomocy, uruchom oprogramowanie do skanowania HP, a następnie kliknij opcję **Pomoc** w menu okna dialogowego skrótów programu **Skanowanie HP**. System pomocy zawiera informacje na temat sprzętu skanera oraz na temat oprogramowania skanera HP. Zobacz także pozycję **Rozwiązywanie problemów ze skanowaniem** w ogólnej części **Rozwiązywanie problemów i wsparcie** pomocy.

# **Problemy z działaniem skanera**

- Nie można włączyć skanera
- Lampa skanera pozostaje włączona
- Skaner rozpoczyna skanowanie z opóźnieniem
- [Skanowanie trwa bardzo d](#page-46-0)ługo
- [Nazwy niestandardowych skrótów skanowania nie s](#page-46-0)ą poprawnie wyświetlane na wyś[wietlaczu LCD](#page-46-0)
- [Na wydrukowanej stronie pojawiaj](#page-46-0)ą się pionowe białe paski
- [Pliki skanowania s](#page-46-0)ą zbyt duże
- Dół [zeskanowanego obrazu podczas skanowania na szybie skanera jest obci](#page-47-0)ęty
- Problemy zwią[zane ze skanowaniem dokumentów lub tekstu \(OCR\)](#page-47-0)

#### **Nie można włączyć skanera**

Jeżeli nie można włączyć skanera, naciskając przyciski skanera, należy sprawdzić następujące elementy:

- Sprawdź, czy kabel zasilający nie odłączył się od skanera lub gniazda zasilania.
- Sprawdź, czy skaner jest włączony.

*Patrz także*

["Sprawdzenie kabli" na stronie 39](#page-40-0)

#### **Lampa skanera pozostaje włączona**

Lampa skanera powinna wyłączać się automatycznie po 14 minutach bezczynności.

Jeżeli lampa skanera pozostaje włączona po długim okresie bezczynności, wyłącz skaner, zaczekaj 30 sekund, a następnie włącz skaner.

**Uwaga** Lampa skanera nie wyłącza się, jeśli w podajniku wejściowym automatycznego podajnika dokumentów (ADF) znajduje się papier, gdy włączona jest opcja **Instant Warm-up** (Błyskawiczne rozgrzewanie) i gdy opcja **Energy Savings** (Oszczędzanie energii) jest wyłączona.

#### **Skaner rozpoczyna skanowanie z opóźnieniem**

Sprawdź, czy skaner jest włączony.

Jeśli skaner nie był ostatnio używany, rozpoczęcie skanowania nastąpi po nagrzaniu się lampy, co może trochę potrwać. Jeśli lampa skanera wymaga nagrzania, po uruchomieniu oprogramowania lub naciśnięciu przycisku skanera nastąpi przerwa, a po chwili rozpocznie się skanowanie.

Tryb **Błyskawiczne rozgrzewanie** można włączyć w programie Narzędzia skanera HP lub za pomocą ustawienia **Preferencje skanowania** (karta **Urządzenie**).

## <span id="page-46-0"></span>**Skanowanie trwa bardzo długo**

- Jeśli skanowanie ma na celu edytowanie tekstu, program optycznego rozpoznawania znaków (OCR) wymaga więcej czasu przetwarzania niż przy skanach bez optycznego rozpoznawania znaków, co jest normalne. Zaczekaj na zakończenie skanowania.
	- **Uwaga** W celu otrzymania najlepszych wyników przy skanowaniu z optycznym rozpoznawaniem znaków należy ustawić minimalny poziom kompresji skanera lub wyłączyć kompresję.
- Skanowanie z rozdzielczością wyższą niż potrzebna zwiększa czas skanowania i powoduje utworzenie większego pliku bez dodatkowych korzyści. Podczas skanowania z wysoką rozdzielczością należy zmniejszyć poziom rozdzielczości, aby zwiększyć prędkość skanowania.

## **Nazwy niestandardowych skrótów skanowania nie są poprawnie wyświetlane na wyświetlaczu LCD**

W niektórych językach w nazwach niestandardowych skrótów skanowania zamiast znaków specjalnych mogą być wyświetlane puste znaki. Aby rozwiązać ten problem, użyj znaków angielskich/łacińskich podstawowych, aby wprowadzić skrócone nazwy niestandardowych skrótów dla wyświetlacza LCD. Można również poprzedzić skróconą nazwę dla wyświetlacza LCD liczbą, która może następnie służyć jako oznaczenie skrótu.

## **Na wydrukowanej stronie pojawiają się pionowe białe paski**

W docelowej drukarce prawdopodobnie skończył się toner lub atrament. Wydrukuj element, który nie został zeskanowany, np. plik, lub zeskanuj ten sam oryginał do lokalizacji skanowania innej niż drukarka.

Jeśli problem wciąż występuje, wyczyść automatyczny podajnik dokumentów, szybę skanera lub przystawkę TMA (w przypadku skanowania slajdów lub negatywów).

#### *Patrz także*

- ["Czyszczenie automatycznego podajnika dokumentów \(ADF\)" na stronie 32](#page-33-0)
- ["Czyszczenie szyby skanera" na stronie 31](#page-32-0)
- ["Czyszczenie przystawki do skanowania przezroczy \(TMA\)" na stronie 32](#page-33-0)

## **Pliki skanowania są zbyt duże**

Jeśli zapisane skany mają bardzo duże rozmiary plików, spróbuj wykonać następujące czynności:

- Sprawdź ustawienie rozdzielczości skanowania:
	- 200 dpi wystarcza do przechowywania dokumentów w postaci obrazów.
	- W przypadku większości krojów czcionek 300 dpi wystarcza, aby za pomocą programu do optycznego rozpoznawania znaków (OCR) utworzyć tekst, który można edytować.
	- W przypadku czcionek azjatyckich i małych zalecana jest rozdzielczość 400 dpi.

Skanowanie z rozdzielczością wyższą niż potrzebna powoduje utworzenie większego pliku bez dodatkowych korzyści.

- <span id="page-47-0"></span>• Skanowanie kolorowe powoduje tworzenie większych plików niż skanowanie czarnobiałe.
- Jeśli jednorazowo skanowana jest duża liczba stron, należy rozważyć skanowanie stron w mniejszych grupach, aby utworzyć większą liczbę mniejszych plików.

#### **Dół zeskanowanego obrazu podczas skanowania na szybie skanera jest obcięty**

Aktywny obszar przetwarzania obrazu nie obejmuje całej długości szyby skanera. Podczas skanowania na szybie skanera należy upewnić się, że oryginały umieszczono zgodnie z oznaczeniem na brzegu szyby skanera.

#### **Problemy związane ze skanowaniem dokumentów lub tekstu (OCR)**

Skaner wykorzystuje technologię optycznego rozpoznawania znaków (Optical Character Recognition – OCR) do konwersji tekstu na stronie oryginału do tekstu, który można poddać edycji w komputerze.

- Jeśli skanowanie tekstu jest możliwe, ale nie można go edytować, upewnij się, że podczas skanowania są zaznaczone następujące opcje:
	- W oprogramowaniu skanera HP wybierz opcję **Dokument**.
	- W oknie dialogowym skrótów programu **Skanowanie HP** wybierz edytor tekstu lub opcję **Zapisz do pliku** w oknie dialogowym **Skanuj do... Konfigurowanie**.
		- **Uwaga** Jeśli została wybrana opcja **Zapisz do pliku**, należy z listy rozwijanej **Typ pliku** wybrać typ pliku tekstowego.
- Wygląd zeskanowanego tekstu może różnić się od wyglądu oryginalnego, szczególnie jeśli tekst na oryginale jest niewyraźny lub rozmazany. Na przykład niektóre znaki mogą być niewłaściwe, a innych może brakować. Podczas edytowania tekstu należy porównywać go z oryginałem i, jeśli trzeba, nanosić odpowiednie poprawki.
- Aby zmienić opcje skanowania tekstu, kliknij opcję **Zmień ustawienia...** w oknie dialogowym skrótów programu **Skanowanie HP**.
- Oprogramowanie OCR jest instalowane automatycznie razem z oprogramowaniem skanera HP podczas konfigurowania skanera. Można zrezygnować z jego instalacji, wybierając opcję Niestandardowa podczas instalowania oprogramowania. Spróbuj odinstalować i ponownie zainstalować oprogramowanie, korzystając z opcji domyślnych.

# **Problemy z przyciskami skanera**

- [Przyciski nie dzia](#page-48-0)łają
- Po naciśnię[ciu przycisku otwierany jest nieoczekiwany program](#page-48-0)
- Po naciśnię[ciu przycisku Skanuj u](#page-49-0)żywany jest niewłaściwy skrót

## <span id="page-48-0"></span>**Przyciski nie działają**

Po każdym kroku naciśnij przycisk, aby sprawdzić, czy działa prawidłowo. Jeśli problem nie zostanie rozwiązany, przejdź do następnego kroku.

- **1.** Być może poluzował się kabel. Upewnij się, że kable USB lub Ethernet, przystawki TMA/podajnika ADF, USB oraz zasilający są poprawnie podłączone.
- **2.** Wyłącz skaner na 30 sekund, a następnie włącz go ponownie.
- **3.** Uruchom ponownie komputer.

Jeśli problem nadal występuje, prawdopodobnie przyciski zostały wyłączone. Spróbuj wykonać następujące czynności:

- **1.** Otwórz **Panel sterowania**, wybierz ikonę **Skanery i aparaty fotograficzne**, a następnie wybierz model skanera na liście.
- **2.** Wyświetl właściwości skanera:
	- **Windows 2000:** Kliknij przycisk **Właściwości**.
	- **Windows XP i Vista:** Kliknij prawym przyciskiem myszy model skanera, a następnie kliknij polecenie **Właściwości**.
- **3.** Sprawdź ustawienie przycisków skanera:
	- Windows 2000: Upewnij się, że opcja **Wyłącz zdarzenia urządzenia** nie jest zaznaczona.
	- Windows XP i Vista: Upewnij się, że opcja **Nie podejmuj działania** nie jest zaznaczona.

## **Po naciśnięciu przycisku otwierany jest nieoczekiwany program**

**E** Uwaga Ustawienia przycisków Skanuj (<del>●</del>) i Kopiuj (––) można zmienić w programie Narzędzia skanera HP oraz przy użyciu elementu menu **Ustawienia przycisków** w oknie dialogowym programu **Skanowanie HP**. Nie można zmieniać ustawień przycisków **Anuluj** ( $\mathsf{X}$ ), **Konfigurowanie** (**), Wstecz** ( $\bullet$ ), lub **Zasilanie**.

Po każdym kroku naciśnij przycisk, aby sprawdzić, czy działa prawidłowo. Jeśli problem nie zostanie rozwiązany, przejdź do następnego kroku.

**1.** Na karcie **Przyciski** programu Narzędzia skanera HP określ skojarzenia opcji **Przyciski panelu przedniego skanera**.

W razie potrzeby zmień oprogramowanie przypisane do przycisku.

**2.** Przeglądając menu **Start**, sprawdź, czy wymagany program jest zainstalowany na komputerze.

W razie potrzeby zainstaluj program.

<span id="page-49-0"></span>Jeśli problem nadal występuje, przyciski mogły zostać skojarzone poza programem Narzędzia skanera HP. Spróbuj wykonać następujące czynności:

- **1.** Otwórz **Panel sterowania**, wybierz ikonę **Skanery i aparaty fotograficzne**, a następnie wybierz model skanera na liście.
- **2.** Wyświetl właściwości skanera:
	- **Windows 2000:** Kliknij przycisk **Właściwości**.
	- **Windows XP i Vista:** Kliknij prawym przyciskiem myszy model skanera, a następnie kliknij polecenie **Właściwości**.
- **3.** Upewnij się, że zaznaczona jest opcja **Uruchom ten program**, a z listy rozwijanej została wybrana odpowiednia aplikacja.

## **Po naciśnięciu przycisku Skanuj używany jest niewłaściwy skrót**

Jeśli używane jest oprogramowanie skanera HP, można zmienić skrót skanowania skojarzony z przyciskiem **Skanuj** (**<del>)</del>.** 

Informacje na temat kojarzenia skrótów skanowania z przyciskiem **Skanuj (S)** zawiera pomoc oprogramowania skanera.

# **Problemy z automatycznym podajnikiem dokumentów (ADF)**

W tej sekcji podano informacje dotyczące rozwiązywania problemów, które mogą pojawić się podczas skanowania z automatycznego podajnika dokumentów (ADF).

Zacięcia papieru zazwyczaj wynikają z umieszczenia w podajniku ADF niewłaściwego papieru. Przejrzyj porady dotyczące korzystania z podajnika ADF. Jeśli błędy podawania zdarzają się często, przeprowadź konserwację podajnika ADF.

W tym rozdziale opisano następujące zagadnienia:

- [Zeskanowany obraz jest zamazany](#page-50-0)
- [Zeskanowane obrazy zawieraj](#page-50-0)ą smugi lub zarysowania
- Skaner skanuje tylko jedną stronę [dokumentu dwustronnego](#page-50-0)
- [Zeskanowane strony maj](#page-51-0)ą nieprawidłową kolejność w miejscu docelowym [skanowania](#page-51-0)
- [Brak zeskanowanych stron w miejscu docelowym skanowania](#page-51-0)
- Obraz jest cał[kowicie czarny lub ca](#page-51-0)łkowicie biały
- [Zeskanowane obrazy s](#page-51-0)ą krzywe
- Usuwanie zacię[cia z automatycznego podajnika dokumentów \(ADF\)](#page-52-0)
- [Automatyczny podajnik dokumentów \(ADF\) nie podaje papieru](#page-53-0)
- Dół [zeskanowanego obrazu jest obci](#page-54-0)ęty

#### *Patrz także*

- "Sposób ł[adowania dokumentów" na stronie 11](#page-12-0)
- ["Czyszczenie i konserwacja" na stronie 31](#page-32-0)

# <span id="page-50-0"></span>**Zeskanowany obraz jest zamazany**

Podczas skanowania z automatycznego podajnika dokumentów (ADF) należy wykonać następujące czynności:

- **1.** Sprawdź, czy nie jest zamazany oryginał dokumentu.
- **2.** Sprawdź, czy ścieżka papieru w skanerze nie jest zablokowana, a także czy prowadnice papieru są odpowiednio dopasowane. Skanuj ponownie.
- **3.** Jeśli skanowany obraz jest wciąż niskiej jakości, oczyść podajnik ADF.

#### **Podczas skanowania z szyby skanera wykonaj następujące kroki:**

- **1.** Sprawdź, czy nie jest zamazany oryginał dokumentu.
- **2.** Sprawdź, czy obiekt ściśle przylega do szyby skanera.
- **3.** Jeśli skanowany obraz jest wciąż niskiej jakości, oczyść szybę skanera.

Podczas skanowania z przystawki do skanowania przezroczy (TMA) wykonaj następujące kroki:

- **1.** Sprawdź, czy slajd lub negatyw nie jest uszkodzony lub brudny.
- **2.** Sprawdź, czy slajd lub negatyw jest odpowiednio umieszczony w uchwycie. Skanuj ponownie.
- **3.** Jeśli skanowany obraz jest wciąż niskiej jakości, oczyść przystawkę TMA.

### *Patrz także*

- ["Czyszczenie automatycznego podajnika dokumentów \(ADF\)" na stronie 32](#page-33-0)
- ["Czyszczenie szyby skanera" na stronie 31](#page-32-0)
- ["Czyszczenie przystawki do skanowania przezroczy \(TMA\)" na stronie 32](#page-33-0)

#### **Zeskanowane obrazy zawierają smugi lub zarysowania**

Podczas skanowania z automatycznego podajnika dokumentów (ADF) wykonaj poniższe czynności. Po każdym kroku spróbuj przeprowadzić skanowanie, aby zobaczyć, czy smugi i zadrapania nadal występują. Jeśli problem nie został rozwiązany, spróbuj wykonać następny krok.

- **1.** Sprawdź, czy oryginały są czyste i niepomarszczone.
- **2.** Oczyść podajnik ADF lub szybę skanera.
- **3.** Wymień podkładkę oddzielającą i rolki podajnika.

#### *Patrz także*

- ["Czyszczenie automatycznego podajnika dokumentów \(ADF\)" na stronie 32](#page-33-0)
- ["Czyszczenie szyby skanera" na stronie 31](#page-32-0)
- ["Wymiana rolek podajnika i podk](#page-36-0)ładki oddzielającej" na stronie 35

## **Skaner skanuje tylko jedną stronę dokumentu dwustronnego**

- Skanowanie dokumentów dwustronnych odbywa się za pomocą automatycznego podajnika dokumentów (ADF).
- Na karcie **Zaawansowane ustawienia dokumentów** dla opcji skrótów skanowania wybierz opcję **Skanuj obie strony z podajnika**.

# <span id="page-51-0"></span>**Zeskanowane strony mają nieprawidłową kolejność w miejscu docelowym skanowania**

- Przed włożeniem dokumentu do automatycznego podajnika dokumentów (ADF) sprawdź, czy kolejność stron jest właściwa.
- Do arkuszy nie mogą być dołączone zszywki, spinacze do papieru ani inne materiały, np. karteczki samoprzylepne, które mogą spowodować nieprawidłowe podawanie stron.
- Sprawdź, czy strony nie są sklejone.

#### *Patrz także*

"Porady dotyczące ł[adowania dokumentów" na stronie 9](#page-10-0) "Sposób ł[adowania dokumentów" na stronie 11](#page-12-0)

### **Brak zeskanowanych stron w miejscu docelowym skanowania**

Podczas skanowania z podajnika ADF strony, które się skleiły, są skanowane jako jeden obiekt. Ukryte strony nie są skanowane.

Aby zminimalizować ryzyko sklejenia się stron, przed umieszczeniem wielostronicowego dokumentu w podajniku wejściowym automatycznego podajnika dokumentów ADF przekartkuj dokument.

## **Obraz jest całkowicie czarny lub całkowicie biały**

Upewnij się, że dokumenty w podajniku ADF ułożone są zadrukowaną stroną do góry.

W przypadku skanowania za pomocą szyby skanera obiekt może być niepoprawnie umieszczony na szybie skanera. Upewnij się, że skanowany obiekt jest umieszczony na szybie stroną skanowaną do dołu, a pokrywa skanera jest zamknięta.

*Patrz także*

"Ł[adowanie orygina](#page-10-0)łów" na stronie 9

#### **Zeskanowane obrazy są krzywe**

W przypadku skanowania za pomocą automatycznego podajnika dokumentów (ADF) upewnij się, że prowadnice papieru dotykają krawędzi oryginału. Upewnij się, że wszystkie dokumenty mają tę samą szerokość.

W przypadku skanowania za pomocą szyby skanera obiekt mógł zostać przesunięty podczas zamykania pokrywy. Wyprostuj oryginał na szybie skanera i ponownie go zeskanuj.

*Patrz także*

["Automatyczne wyprostowanie skanowanych obrazów" na stronie 29](#page-30-0)

# <span id="page-52-0"></span>**Usuwanie zacięcia z automatycznego podajnika dokumentów (ADF)**

Aby usunąć zacięcie w podajniku ADF, wykonaj następujące kroki:

- **1.** Wyjmij luźne strony z podajnika wejściowego ADF.
- **2.** Odtwórz drzwiczki dostępu podajnika ADF (1) oraz pokrywę rolek (2) wewnątrz podajnika ADF.

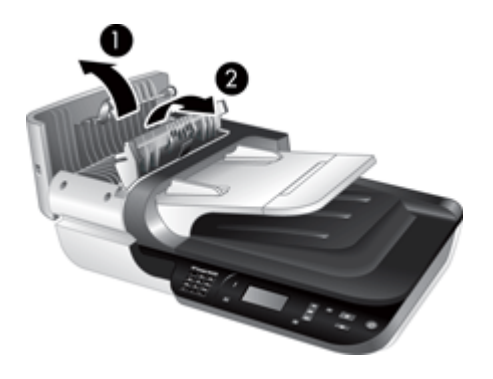

**3.** Wyjmij zacięte strony z wnętrza podajnika ADF.

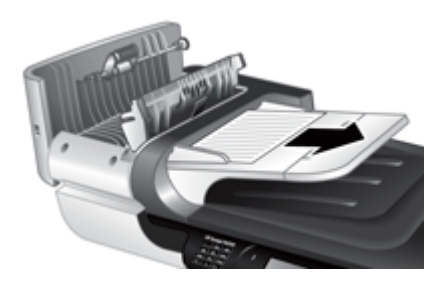

**4.** Wyjmij zacięte strony z zasobnika wyjściowego ADF.

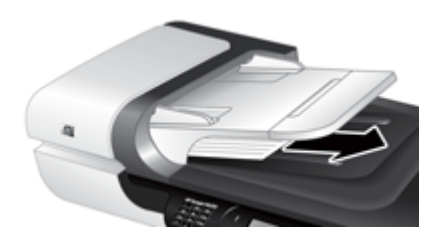

- **5.** Zamknij pokrywę rolek podajnika ADF i drzwiczki dostępu.
- **6.** W miejscu docelowym skanowania sprawdź dane wyjściowe, aby określić, która strona została w całości zeskanowana jako ostatnia.
- <span id="page-53-0"></span>**7.** Ponownie załaduj niezeskanowane strony do podajnika wejściowego ADF. Jeśli jakiekolwiek strony są uszkodzone, wykonaj jedną z następujących czynności:
	- Zeskanuj uszkodzoną stronę za pomocą szyby skanera.
	- Wydrukuj ponownie oryginalny dokument.

Przygotuj stos w następujący sposób:

**a**. Przekartkuj stos arkuszy dokumentów, aby nie były one sklejone. Przekartkuj krawędź stosu zwróconą w stronę podajnika ADF w jednym kierunku, a następnie tę samą krawędź w przeciwnym kierunku.

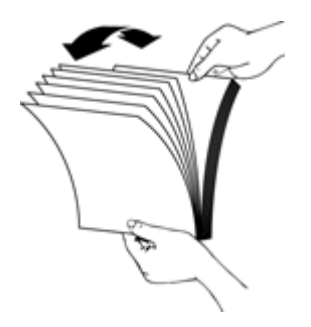

**b**. Wyrównaj krawędzie dokumentów, uderzając dolną krawędzią stosu w blat stołu. Obróć stos o 90 stopni i powtórz czynność.

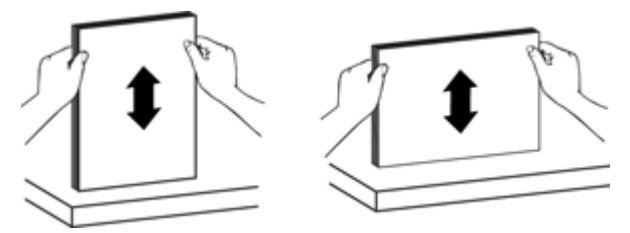

**8.** Wznów skanowanie.

# **Automatyczny podajnik dokumentów (ADF) nie podaje papieru**

- Pokrywa podajnika ADF może nie być dokładnie zatrzaśnięta. Otwórz drzwiczki dostępu do podajnika ADF, a następnie zamknij je, mocno naciskając.
- Być może wystąpił problem ze sprzętem podajnika ADF. Aby sprawdzić podajnik ADF, należy wykonać następujące czynności:
	- Odłącz od skanera kabel USB lub Ethernet i kabel zasilający. Sprawdź, czy kabel zasilający jest nadal podłączony do źródła zasilania.
	- Upewnij się, że w podajniku wejściowym ADF znajduje się co najmniej jeden arkusz papieru.
	- Ponownie podłącz kable do skanera, a następnie włącz skaner.
	- Spróbuj zeskanować inną stronę, używając podajnika ADF.

## <span id="page-54-0"></span>**Dół zeskanowanego obrazu jest obcięty**

Domyślnie skaner może skanować papier o długości do 356 mm. W przypadku dłuższych dokumentów koniec dokumentu nie jest uwzględniany w zeskanowanym obrazie.

Należy upewnić się, że w oprogramowaniu skanującym został określony odpowiedni rozmiar strony.

# **Slajdy, negatywy oraz tematy związane z przystawką TMA**

W tej sekcji podano informacje dotyczące rozwiązywania problemów, które mogą pojawić się podczas skanowania 35-milimetrowych slajdów i negatywów za pomocą przystawki TMA.

- Nie można powiększyć obrazu
- Drukowane są niepoprawne kolory lub obraz jest zbyt jasny lub zbyt ciemny
- Skanowane obrazy są ciemne
- Przystawka do skanowania przezroczy (TMA) nie działa
- [Po wybraniu skrótu skanowania slajdów i negatywów przystawka TMA jest ciemna](#page-55-0) lub jej światł[o jest przygaszone](#page-55-0)

### **Nie można powiększyć obrazu**

Aby zmienić końcowy rozmiar skanowanego obrazu, należy użyć funkcji **Zmień rozmiar**. Aby uzyskać więcej informacji, przejdź do karty **Spis treści** w pomocy ekranowej. Wpisz słowa **zmień rozmiar** w polu słowa kluczowego i kliknij pozycję **skanowane obrazy**.

#### **Drukowane są niepoprawne kolory lub obraz jest zbyt jasny lub zbyt ciemny**

- W oprogramowaniu może być ustawione naświetlanie dla całego obszaru zamiast dla pojedynczego slajdu lub negatywu. Zaznacz i przeciągnij uchwyty otaczające obszar zaznaczenia, wyznaczając w ten sposób fragment, który ma być zeskanowany.
- Sprawdź, czy używany jest skrót skanowania odpowiedni dla typu przezrocza (slajdy lub negatywy).

#### **Skanowane obrazy są ciemne**

- Przed kliknięciem przycisku **Skanuj** lub **Zakończ** sprawdź, czy lampa przystawki do skanowania przezroczy TMA jest włączona.
- Lampa w źródle światła TMA może być uszkodzona lub nie działa. Jeśli lampa jest uszkodzona, trzeba skorzystać z serwisu.
- Obszar zaznaczenia może być niepoprawny. Zaznacz obszar, który obejmuje tylko obraz, bez obramowań.

# **Przystawka do skanowania przezroczy (TMA) nie działa**

Kabel może być podłączony nieprawidłowo. Upewnij się, że kabel przystawki TMA/ podajnika ADF jest właściwie podłączony do portu TMA z tyłu skanera.

# <span id="page-55-0"></span>**Po wybraniu skrótu skanowania slajdów i negatywów przystawka TMA jest ciemna lub jej światło jest przygaszone**

Po każdej czynności spróbuj przeprowadzić skanowanie, aby zobaczyć, czy skaner działa. Jeżeli nie, przejdź do następnego kroku.

- **1.** Upewnij się, że przystawka TMA jest podłączona do skanera.
- **2.** Lampa w przystawce TMA mogła ulec awarii. Naciśnij przycisk Skanuj (S) i sprawdź podświetlenie. Jeśli lampa jest uszkodzona, trzeba skorzystać z serwisu.
- **3.** Może być konieczne rozgrzanie przystawki TMA. Odczekaj kilka sekund, aby sprawdzić, czy lampa się włączyła. Najlepszą jakość skanowanych obrazów można uzyskać po przynajmniej 30 sekundach nagrzewania się lampy TMA.

# **Problemy związane z siecią**

Użyj następujących informacji, aby rozwiązać problemy związane z siecią. Po rozwiązaniu każdego z problemów ponownie uruchom program instalacyjny.

- Rozwiązywanie ogólnych problemów sieciowych
- [Sprawdzanie stanu sieci](#page-56-0)
- Problemy z podłą[czaniem do sieci przewodowej](#page-56-0)

## **Rozwiązywanie ogólnych problemów sieciowych**

- Jeśli nie możesz zainstalować oprogramowania urządzenia, sprawdź, czy:
	- Wszystkie połączenia kablowe komputera i urządzenia są stabilne.
	- Sieć działa, a router sieciowy jest włączony.
	- Wszystkie aplikacje, w tym programy antywirusowe, antyszpiegowskie i zapory, są zamknięte i wyłączone (na komputerach z systemem Windows).
	- Upewnij się, że urządzenie jest zainstalowane w tej samej podsieci co komputery, które będą go używać.
- Upewnij się, że komputer jest podłączony do prawidłowego skanera.
	- Sprawdź numer seryjny skanera. Naciśnij przycisk **Konfigurowanie** ( ), użyj **▼** do wyboru opcji Sieć, naciśnij przycisk OK, użyj ▼ do wyboru opcji **Ustawienia wyświetlania**, naciśnij przycisk **OK**, a następnie użyj , aby przewinąć do pozycji **Numer seryjny**.
	- Uruchom program Narzędzia skanera HP.
	- Kliknij kartę **Sieć**, kliknij przycisk **Podłącz skaner**, a następnie postępuj zgodnie z instrukcjami wyświetlanymi na ekranie. Upewnij się, że wybrano skaner, którego numer seryjny jest taki sam, jak numer, którego poprawność została sprawdzona.

#### *Patrz także*

"Przeglądanie ustawień [sieci" na stronie 24](#page-25-0) ..Zmiana adresu IP" na stronie 25

## <span id="page-56-0"></span>**Sprawdzanie stanu sieci**

Jeśli nie jest możliwe skanowanie przy użyciu skanera sieciowego, sprawdź stan sieci za pomocą programu Narzędzia skanera HP.

- **1.** Kliknij dwukrotnie ikonę Narzędzia skanera HP na pulpicie.
- **2.** Jeśli zostanie wyświetlony monit, podświetl wybrany skaner HP Scanjet N6350 i następnie kliknij przycisk **OK**.
- **3.** Kliknij zakładkę **Sieć**.
- **4.** Kliknij przycisk **Sprawdź stan**.

### **Problemy z podłączaniem do sieci przewodowej**

- Jeśli lampka łącza połączenia sieciowego nie świeci się, upewnij się, ze wykonano wszystkie czynności opisane w sekcji **Podstawowe wskazówki dotyczące rozwiązywania problemów** w tym rozdziale.
- Chociaż nie jest zalecane, aby przypisywać do urządzenia statyczny adres IP, niektóre problemy z instalacją (takie jak konflikt z osobistą zaporą) można rozwiązać właśnie w ten sposób.

#### *Patrz także*

"Podstawowe wskazówki dotyczące rozwią[zywania problemów" na stronie 37](#page-38-0) ["Zmiana typu konfiguracji sieci" na stronie 24](#page-25-0)

# **Dodatkowe informacje dotyczące rozwiązywania problemów**

Dodatkowe informacje na temat rozwiązywania problemów można znaleźć w następujących zasobach:

- Aby znaleźć aktualne informacje dotyczące skanera, odwiedź witrynę [www.hp.com/](http://www.hp.com/support) [support](http://www.hp.com/support).
	- Wybierz kraj/region, a następnie wybierz język.
	- Wprowadź numer modelu skanera i naciśnij klawisz **Enter**.
- Jeśli nie masz dostępu do Internetu, znajdź informacje dotyczące kontaktowania się ze wsparciem technicznym HP wśród informacji na temat uzyskiwania pomocy w drukowanej wersji podręcznika uruchamiania.

# <span id="page-57-0"></span>**6 Pomoc techniczna**

Aby jak najlepiej wykorzystać produkty firmy HP, sprawdź następujące oferty pomocy technicznej HP:

- **1.** Zapoznaj się z dokumentacją dołączoną do produktu.
	- Zapoznaj się z częścią dotyczącą rozwiązywania problemów w tej instrukcji.
	- Zapoznaj się z pomocą oprogramowania skanera (kliknij przycisk **Start**, wskaż polecenie **Programy** lub **Wszystkie programy**, wskaż polecenie **HP**, wskaż polecenie **Scanjet**, wskaż polecenie **N6350**, wskaż polecenie **Instrukcja obsługi**, a następnie wybierz odpowiedni format).
- **2.** Odwiedź witrynę sieci Web pomocy technicznej HP w trybie online pod adresem [www.hp.com/support](http://www.hp.com/support) lub skontaktuj się z miejscem zakupu produktu. Pomoc techniczna HP w trybie online jest dostępna dla wszystkich klientów firmy HP. Jest to najszybsze źródło aktualnych informacji o produkcie i pomocy ekspertów. Obejmuje ono następujące funkcje:
	- Dostęp do wykwalifikowanych pracowników wsparcia technicznego za pośrednictwem rozmów online i wiadomości e-mail
	- Uaktualnienia oprogramowania, oprogramowania firmowego i sterowników produktu
	- Cenne informacje dotyczące produktu i rozwiązywania problemów technicznych
	- Prewencyjne uaktualnienia produktów, ostrzeżenia pomocy technicznej i informacje o nowościach HP (dostępne po zarejestrowaniu produktu)
- **3.** Telefoniczna pomoc techniczna HP
	- Opcje pomocy technicznej i związane z nimi opłaty są uzależnione od produktu, kraju/regionu i języka.
	- Opłaty i zasady mogą ulec zmianie bez powiadomienia. Najnowsze informacje dostępne są w witrynie [www.hp.com/support.](http://www.hp.com/support)
- **4.** Okres pogwarancyjny Po upływie okresu ważności gwarancji pomoc jest dostępna w trybie online pod adresem [www.hp.com/support.](http://www.hp.com/support)
- **5.** Rozszerzenie lub uaktualnienie gwarancji Jeśli chcesz rozszerzyć lub uaktualnić gwarancję na produkt, skontaktuj się z miejscem zakupu produktu lub sprawdź usługi pakietu HP Care Pack pod adresem [www.hp.com/support](http://www.hp.com/support).
- **6.** W przypadku zakupienia usługi HP Care Pack sprawdź warunki pomocy technicznej w umowie.

# <span id="page-58-0"></span>**Indeks**

# **A**

administrowanie skanerem korzystanie z programu Narzędzia skanera HP [23](#page-24-0) używanie wbudowanego serwera internetowego [26](#page-27-0) adres IP [25](#page-26-0) Anuluj, przycisk [6](#page-7-0) automatyczny podajnik dokumentów (ADF) czyszczenie [32](#page-33-0) konserwacja [32](#page-33-0) kreski, rozwiązywanie problemów [49](#page-50-0) obcięte obrazy [53](#page-54-0) podawanie, rozwiązywanie problemów [52](#page-53-0) usuwanie zacięć [51](#page-52-0) włóż papier [9](#page-10-0)

# **B**

białe paski rozwiązywanie problemów [45](#page-46-0) białe skany, rozwiązywanie problemów [50](#page-51-0) brak dołu obrazu [46](#page-47-0)

# **C**

czarne skany, rozwiązywanie problemów [50](#page-51-0) części, zamawianie [35](#page-36-0), [36](#page-37-0) czyszczenie automatyczny podajnik dokumentów (ADF) [32](#page-33-0) szyba skanera [31](#page-32-0) TMA [32](#page-33-0)

# **D**

Dioda ostrzegawcza [38](#page-39-0) dioda zasilania [38](#page-39-0) diody [38](#page-39-0) dyski CD, oprogramowanie instalacja [21](#page-22-0)

# **F**

film jak najefektywniej używać skanera [15](#page-16-0) ładowanie [14](#page-15-0) rozwiązywanie problemów [53](#page-54-0) funkcje obrót strony [28](#page-29-0) odfiltrowanie kolorów [29](#page-30-0) skanowanie [28](#page-29-0) skróty skanowania [28](#page-29-0) sprzęt skanera [5](#page-6-0) usuwanie pustych stron [29](#page-30-0) wyprostowanie skanowanych obrazów [29](#page-30-0) funkcje skanowania [28](#page-29-0)

**G**

gwarancja rozszerzona [56](#page-57-0)

# **H**

HP Photosmart, oprogramowanie instalacja [21](#page-22-0)

# **I**

instalacja oprogramowania rozwiązywanie problemów [39](#page-40-0)

## **J**

język, ustawianie [8](#page-9-0)

# **K**

kabel przystawki TMA/podajnika ADF rozwiązywanie problemów [39](#page-40-0) Kabel USB rozwiązywanie problemów [39](#page-40-0)

kable rozwiązywanie problemów [39](#page-40-0) konserwacja czyszczenie podajnika ADF [32](#page-33-0) czyszczenie szyby skanera [31](#page-32-0) Narzędzia skanera HP karta Konserwacja [34](#page-35-0) wyczyścić przystawkę TMA [32](#page-33-0) wymiana podkładki oddzielającej [35](#page-36-0) wymiana rolek podajnika [35](#page-36-0) kontrolki [38](#page-39-0) kopiowanie [18](#page-19-0) Kopiowanie HP, rozpoczynanie [4](#page-5-0) kreski, rozwiązywanie problemów [49](#page-50-0)

# **L**

lampa, skaner [44](#page-45-0) linie rozwiązywanie problemów [45](#page-46-0)

## **M**

materiały eksploatacyjne, konserwacja [36](#page-37-0) Menu Sieć [8](#page-9-0)

# **N**

Narzędzia skanera [23](#page-24-0) Narzędzia skanera HP Konserwacja, karta [34](#page-35-0) negatywy jak najefektywniej używać skanera [15](#page-16-0) ładowanie [14](#page-15-0) rozwiązywanie problemów [53](#page-54-0)

# **O**

obcięte obrazy, rozwiązywanie problemów [53](#page-54-0) obracanie stron [28](#page-29-0) obraz, obcięty dół [46](#page-47-0) obsługa [55,](#page-56-0) [56](#page-57-0) obsługa klienta [55](#page-56-0) obsługa produktu [56](#page-57-0) **OCR** rozwiązywanie problemów [46](#page-47-0) odfiltrowanie kolorów [29](#page-30-0) odinstalowanie oprogramowania [40](#page-41-0) oprogramowanie odinstalowanie [40](#page-41-0) rozwiązywanie problemów z instalacia [39](#page-40-0) skanowanie z [17](#page-18-0) Oprogramowanie skanera HP informacje [4](#page-5-0) odinstalowanie [40](#page-41-0) skanowanie z [17](#page-18-0) orientacja strony [28](#page-29-0)

## **P**

panel sterowania, skaner [6](#page-7-0) paski, rozwiązywanie problemów [45](#page-46-0) pionowe białe paski rozwiązywanie problemów [45](#page-46-0) podajnik dokumentów. *patrz* automatyczny podajnik dokumentów (ADF) podkładka oddzielająca wymiana [35](#page-36-0) pomoc techniczna [55](#page-56-0) prędkość rozwiązywanie problemów [44,](#page-45-0) [45](#page-46-0) problemy związane z siecią połączenie z siecią przewodową [55](#page-56-0) przeglądanie ustawień sieci [23](#page-24-0) przekrzywione obrazy, rozwiązywanie problemów [50](#page-51-0)

przyciski panel sterowania skanera [6](#page-7-0) rozwiązywanie problemów [46,](#page-47-0) [47](#page-48-0) przycisk Konfigurowanie [7](#page-8-0) przycisk Kopiuj [18](#page-19-0) Przycisk Kopiuj [7](#page-8-0) przycisk OK/wybierz [6](#page-7-0) przycisk Skanuj rozwiązywanie problemów [47,](#page-48-0) [48](#page-49-0) skanowanie z [15](#page-16-0) przycisk Wstecz [7](#page-8-0) przycisk Zasilanie [6](#page-7-0) przydatne funkcje skanowania [28](#page-29-0) przystawka do materiałów przezroczystych (TMA) czyszczenie [32](#page-33-0) ładowanie [14](#page-15-0) przystawka do skanowania przezroczy (TMA) rozwiązywanie problemów [53](#page-54-0) Przywróć ustawienia domyślne [9](#page-10-0) puste strony [29](#page-30-0)

# **R**

rolki podajnika wymiana [35](#page-36-0) rozwiązywanie problemów automatyczny podajnik dokumentów (ADF) [48](#page-49-0) białe linie [45](#page-46-0) białe skany [50](#page-51-0) brakujące strony [50](#page-51-0) czarne skany [50](#page-51-0) diody [38](#page-39-0) duże pliki skanowania [45](#page-46-0) instalacja [39](#page-40-0) kable [39](#page-40-0) kolejność stron [50](#page-51-0) lampa pozostaje włączona [44](#page-45-0) nazwy niestandardowych skrótów skanowania [45](#page-46-0) nazwy skrótów skanowania [45](#page-46-0) negatywy [53](#page-54-0) obcięte obrazy [53](#page-54-0) obcięty dół [46](#page-47-0)

podawanie z automatycznego podajnika dokumentów (ADF) [52](#page-53-0) podstawowe wskazówki [37](#page-38-0) połączenie Ethernet [41](#page-42-0) połączenie USB [41](#page-42-0) praca w sieci [54](#page-55-0) prędkość [44,](#page-45-0) [45](#page-46-0) przekrzywione obrazy [50](#page-51-0) przyciski [46,](#page-47-0) [47](#page-48-0) przycisk Skanuj [47](#page-48-0), [48](#page-49-0) skaner [43](#page-44-0) skanowanie dwustronne [49](#page-50-0) slajdy [53](#page-54-0) smugi [49](#page-50-0) sprawdzanie zasilania [42](#page-43-0) szyba skanera [46](#page-47-0) test sprzętowy skanera [42](#page-43-0) TMA [53](#page-54-0) wyświetlacz LCD [45](#page-46-0) zamazane obrazy [49](#page-50-0) zasilanie [44](#page-45-0) zerowanie skanera [42](#page-43-0) rozwiązywanie problemów, włączanie [44](#page-45-0)

# **S**

skaner automatyczny podajnik dokumentów [7](#page-8-0) diody [38](#page-39-0) funkcje [5](#page-6-0) lampa, rozwiązywanie problemów [44](#page-45-0) panel sterowania [6](#page-7-0) przyciski panelu [6](#page-7-0) przystawka do skanowania przezroczy [7](#page-8-0) rozwiązywanie problemów [37,](#page-38-0) [43](#page-44-0) test sprzętowy [42](#page-43-0) ustawienia [7](#page-8-0) zerowanie [42](#page-43-0) skanowanie przez naciśnięcie jednego przycisku [30](#page-31-0) rozpoczynanie [15](#page-16-0) zbyt duże pliki [45](#page-46-0)

z oprogramowania skanera HP [17](#page-18-0) z oprogramowania WIA lub TWAIN [17](#page-18-0) skanowanie dwustronne rozwiązywanie problemów [49](#page-50-0) Skanowanie HP, rozpoczynanie [4](#page-5-0) skróty [28](#page-29-0) skróty skanowania rozwiązywanie problemów [48](#page-49-0) slaidy jak najefektywniej używać skanera [15](#page-16-0) ładowanie [14](#page-15-0) rozwiązywanie problemów [53](#page-54-0) strony awaria [50](#page-51-0) rozwiązywanie problemów [50](#page-51-0) szyba, czyszczenie [31](#page-32-0) szyba skanera czyszczenie [31](#page-32-0) umieszczanie oryginału [12](#page-13-0) szybkość łącza [25](#page-26-0)

# **T**

tekst, możliwość edycji rozwiązywanie problemów [46](#page-47-0) tekst edytowalny rozwiązywanie problemów [46](#page-47-0) test sprzętowy [42](#page-43-0) test sprzętowy skanera [42](#page-43-0) TMA czyszczenie [32](#page-33-0) jak najefektywniej używać skanera [15](#page-16-0) ładowanie [14](#page-15-0) rozwiązywanie problemów [53](#page-54-0) Tryb zasilania, ustawianie [8](#page-9-0) TWAIN skanowanie z [17](#page-18-0)

# **U**

Usługi HP Care Pack [56](#page-57-0)

Usługi serwisowe Care Pack [56](#page-57-0) ustawianie język [8](#page-9-0) Tryb zasilania [8](#page-9-0) ustawianie szybkości łącza [25](#page-26-0) ustawienia sieci [23](#page-24-0) usuwanie oprogramowania [40](#page-41-0) usuwanie pustych stron [29](#page-30-0) usuwanie zacięć, podajnik ADF [51](#page-52-0)

# **W**

wbudowany serwer internetowy opcje [27](#page-28-0) rozpoczynanie [26](#page-27-0) wymagania [26](#page-27-0) WIA skanowanie z [17](#page-18-0) witryny sieci Web części zamienne [35](#page-36-0) zamawianie części na potrzeby konserwacji [36](#page-37-0) włączanie, rozwiązywanie problemów [44](#page-45-0) wskaźniki [38](#page-39-0) wskaźniki stanu [38](#page-39-0) wymagania, wbudowany serwer internetowy [26](#page-27-0) wymiana podkładki oddzielającej [35](#page-36-0) wymiana rolek podajnika [35](#page-36-0) wyprostowanie skanowanych obrazów [29](#page-30-0) wyświetlacz LCD nazwy skrótów skanowania [45](#page-46-0)

# **Z**

zacięcia, podajnik ADF [51](#page-52-0) zamawianie podkładka oddzielająca, wymiana [35](#page-36-0) wymiana rolek podajnika [35](#page-36-0) zamawianie części na potrzeby konserwacji [36](#page-37-0) zamazane obrazy, rozwiązywanie problemów [49](#page-50-0)

zarządzanie i administrowanie skanerem korzystanie z programu Narzędzia skanera HP [23](#page-24-0) używanie menu Sieć [23](#page-24-0) używanie wbudowanego serwera internetowego [26](#page-27-0) zarządzanie skanerem korzystanie z programu Narzędzia skanera HP [23](#page-24-0) używanie wbudowanego serwera internetowego [26](#page-27-0) zasilania usuwanie problemów z kablami [39](#page-40-0) zerowanie skanera [42](#page-43-0) zmiana adresu IP [25](#page-26-0) zmiana ustawień sieci [23](#page-24-0)